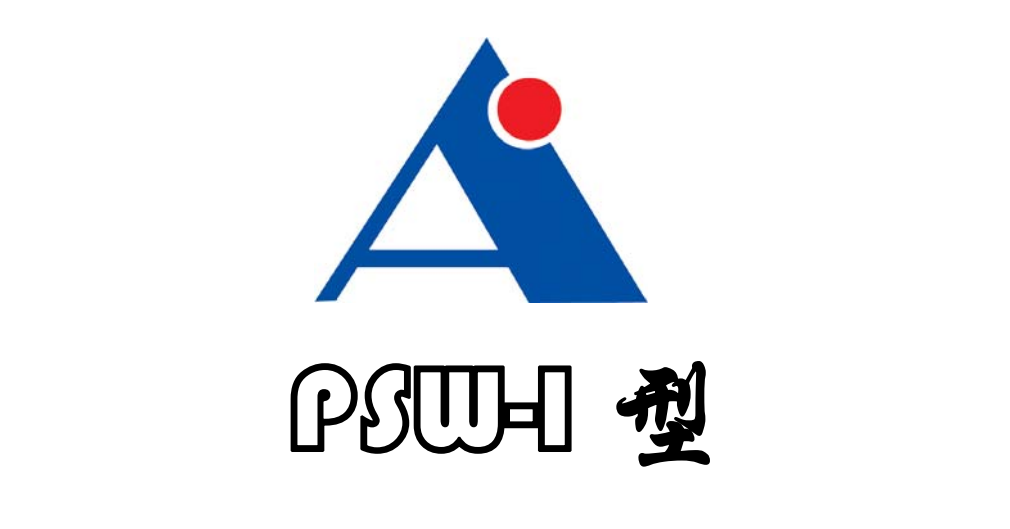

# 智能面波仪用户手册

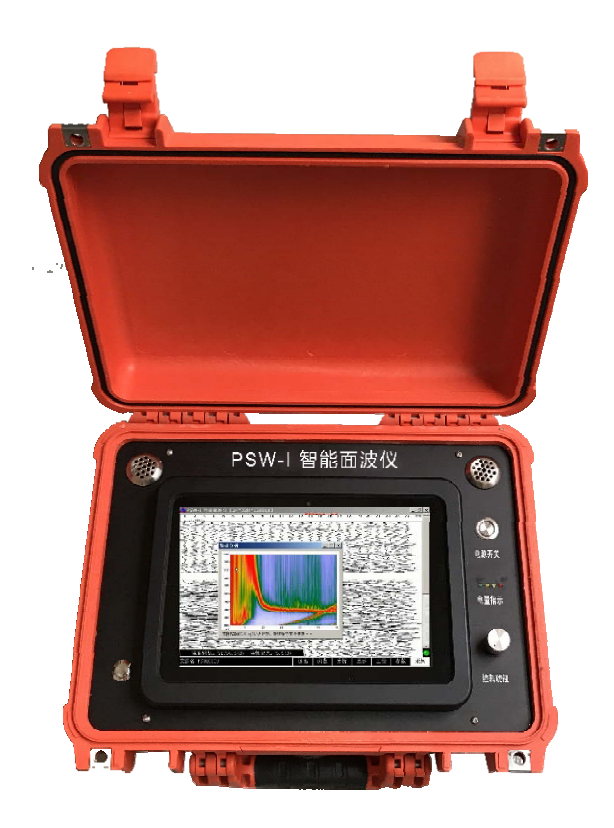

坎迎使用湖南奥成科技有限公司产品

## PSW-I 智能面波仪用户手册

版本: V1.3

作者:奥成科技研发部

湖南奥成科技有限公司

二 0 一八年七月

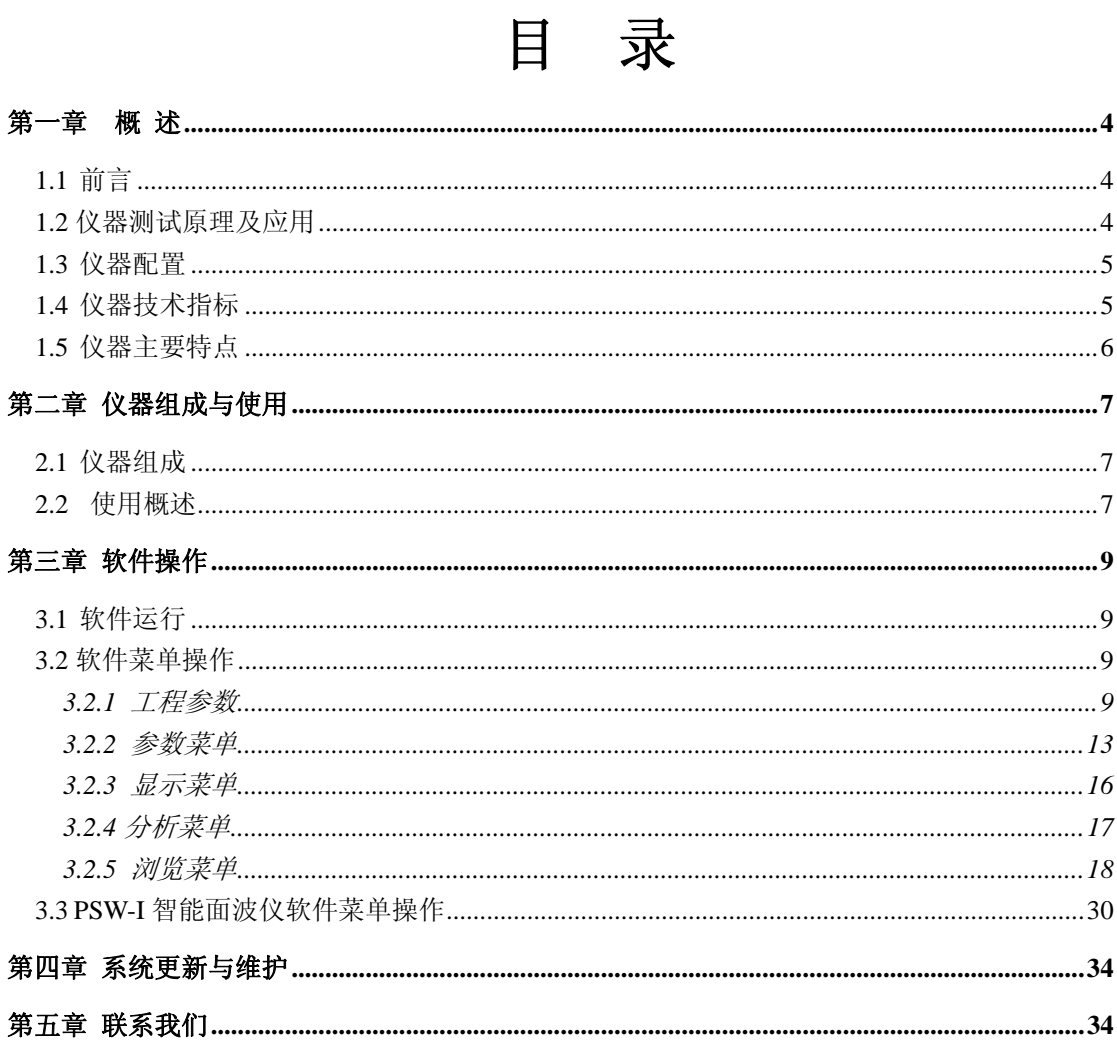

## 第一章概 述

## 1.1 前言

PSW-I 智能面波仪是由湖南奥成科技与南通海昊地球物理勘测有限公司联 合研发而成。仪器采用 TCP/IP 网络级连,分布式结构设计,内置软件功能齐全, 集主动源面波数据采集、被动源面波数据采集等多种功能于一体,数据采集过程 无需人工干预,实时显示勘探成果——面波频散曲线。仪器同时配备旋钮、触摸 屏等多种操控方式,使用简捷、快速。

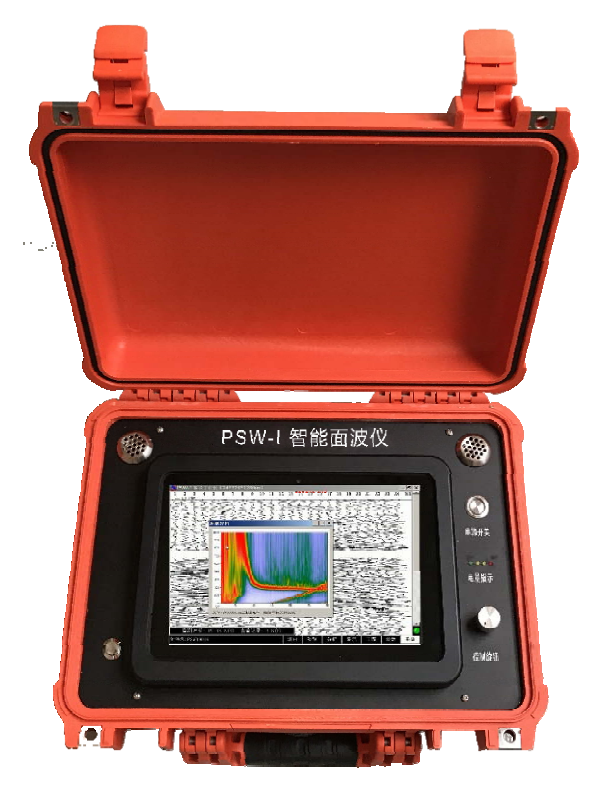

PSW-I 智能面波仪主机

## 1.2 仪器测试原理及应用

(1)测试原理:

面波勘探是国内外近几年发展起来的一种新的地震勘探方法,其核心是利用 了层状介质中面波的频散特性和传波速度与岩土物理力学性质的相关性来达到 勘探目的, 即不同的频率成分具有不同的相速度,因此如何准确提取频散曲线是 面波勘探技术的关键问题。

(2)应用范围:

- ¾ 工程地质勘察:利用瑞雷波频散曲线,通过解释得到地基的各层厚度及 S 波速度
- ¾ 地下空洞及掩埋物勘探:在面波探测分辨率内时经过地下溶洞、防空洞、 采空区及各种掩埋物时频散曲线会出现异常
- ¾ 原位测试岩土的物理力学参数:通过实测得到横波速度,结合纵波速度、 密度等参数,进而计算出岩土的各种物理力学参数。
- ¾ 地基加固处理效果评价:通过实测对比地基加固前后的波速随深度变化 曲线,对加固效果进行面积性评估。
- ¾ 公路、机场跑道质量无损检测:面波勘探在不破坏路面情况下,得横波 速度,结合纵波速度、密度等参数计算路面厚度、基层和路基压实度、 抗压、柔性路面湾沉值等
- ¾ 其他软弱地基调查:如塌方、滑坡、破碎带等

## 1.3 仪器配置

- (1)、智能面波仪 ;
- (2)、检波器(模拟、无线数字);
- (3)、天然源面波实时处理软件;
- (4)、AmbiSeis 被动源面波数据处理软件;
- (5)、SurfWave 主动源高频面波数据处理软件。
- 1.4 仪器技术指标

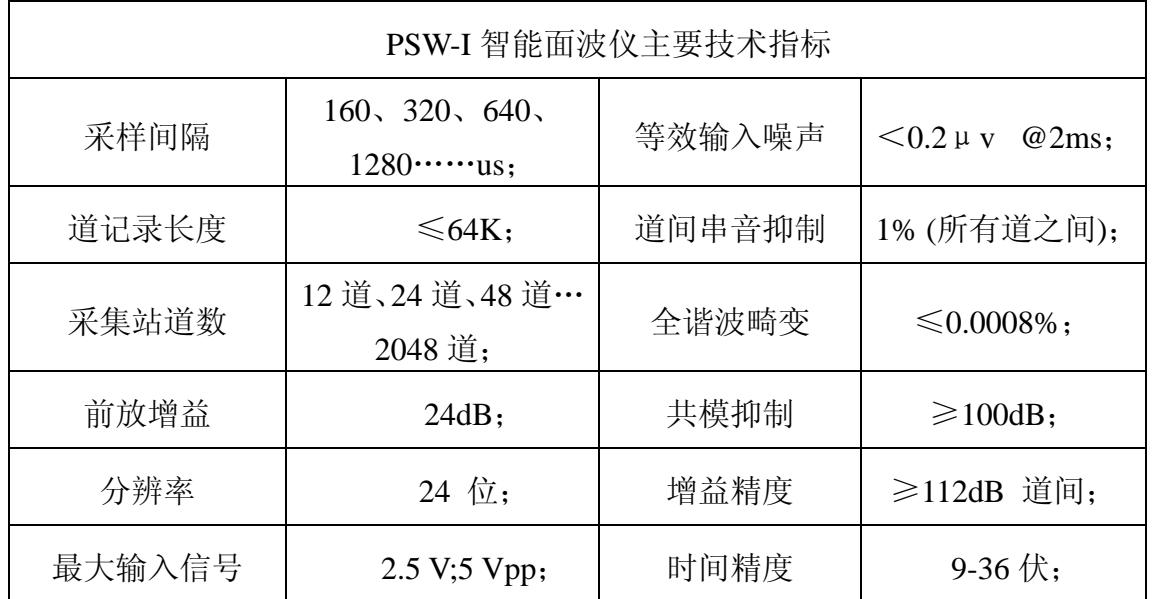

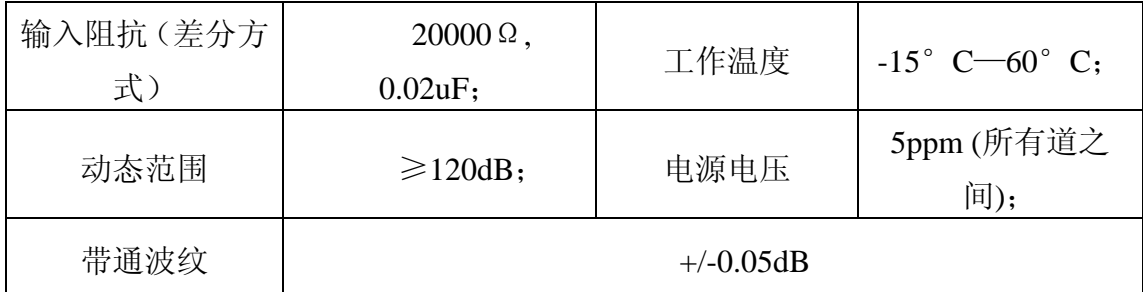

## 1.5 仪器主要特点

1、被动源+主动源面波数据采集与处理可同步进行

2、实时显示面波勘探成果-频散能量图,再提取频散曲线

3、仪器功能丰富,支持主动和被动源面波勘探、常规地震勘探、连续微震监 测等

4、军工主控机,信噪比高,抗干扰能力强,适应恶劣环境。

5、仪器灵敏度高、一致性好,被动源面波勘探效率高、特别适用于城市工 程物探。

6、智能采集存储与实时处理,对现场数据采集人员技术要求低

7、连续采集存储时长达 1 个月(1K 采样率,24 道同时采集)

8、低功耗,内置电池可工作 10 小时以上

9、旋钮、触摸屏、键盘等多种操作模式,方便快捷

10、提供多套专用软件:实时采集分析 AmbiSeis Onsite 、AmbiSeis 被动源 面波数据处理软件、SurfWave 主动源高频面波数据处理软件。

## 第二章 仪器组成与使用

## 2.1 仪器组成

仪器主要由军用平板电脑主机、数据采集站、电源与充电模块、控制旋钮与快捷键 四部分组成。下图为仪器全貌。

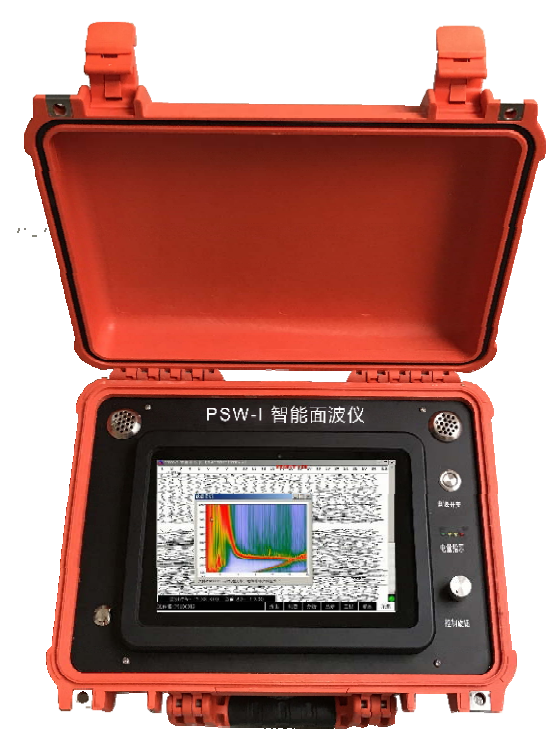

## 2.2 使用概述

(1)主机系统:采用 1.44GHz/2G 内存,windows10 系统工业三防加固平板电脑。

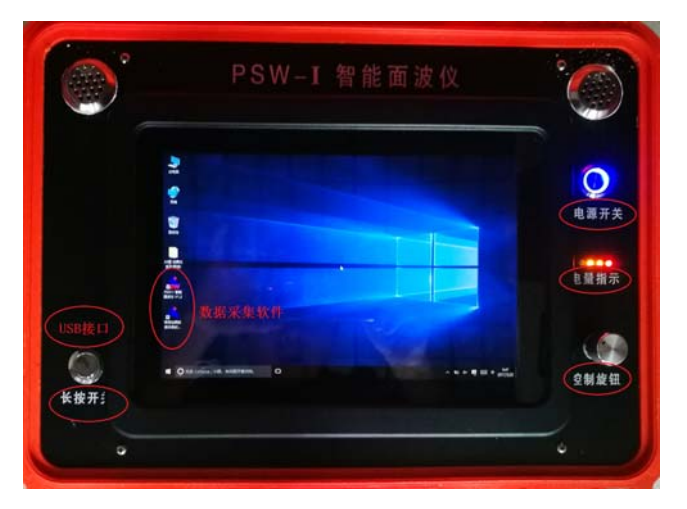

主机操作面板

(2)机箱面板与接口:

#### 面板:

¾ 右侧侧从上至下依次是:散热窗、电源开关、电量指示灯,操作旋钮。 电源开关:控制机箱内部采集模块供电,按下时接通电源,蓝色指示灯亮。 电量指示:黄色指示灯按钮,按下电量指示按钮即可显示电量情况。

> 四个 LED 灯全亮,表示电量 95%以上 三个 LED 灯亮,表示电量 50%以上 两个 LED 灯亮, 表示电量 25%-50% 一个 LED 灯亮,表示电量 25%以下 四个 LED 全灭时请及时给仪器充电。

- ¾ 右侧从上方为散热窗。
- ¾ 机箱盖:贴仪器组成与接口说明,顶部贴公司 LOGO。

#### 接口:

右侧如下图

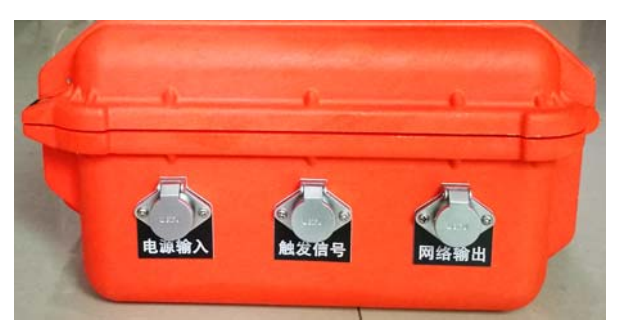

- > 网络输出:用于采集站与采集站之间的网络连接,每个采集主机标配 24 道, 最大级联通道达 2048 道
- > 触发信号:连外触发,外触发输入。
- ¾ 电源输入:用于仪器充电,外部电源连接,外接电源要求直流 12V,严禁直 接交流供电。仪器充满电时面板上电量指示灯 4 盏 LED 灯将全亮,充电器指 示灯由红色变为绿色。充电一般 8-12 小时内完成。

左侧如下图

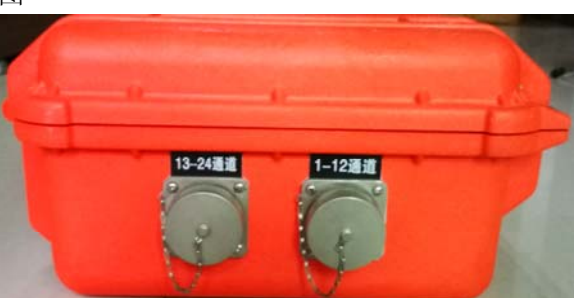

 上方为 1-12 道,标准接口,连接 12 道地震检波器。 下方为 13-24 道,标准接口, 连接 12 道地震检波器

#### 旋钮:

光电操控旋钮位于面板右下角, 旋钮操作分为三种: 左旋、右旋和单击。 左旋与右旋:用于移动光标位置 单击:用于选中或执行某种功能

(4)操作流程

整套仪器设备操作流程如下,本手册具体介绍"第四步"地震采集软件操作。

第一步: 按下电源开关, 然后长按开机按钮, 待主机屏幕显示后松开; 第二步:仪器开机与自检,检查通道一致性、外触发等是否正常; 第三步:现场布置传感器与震源,仪器软件可检查检波器是否布好、背景噪音监测;

第四步: 设置参数、采集、存储数据等仪器软件操作;

第五步:数据拷贝及后续资料分析。

## 第三章 软件操作

## 3.1 软件运行

数据采集软件主要包括常规地震数据采集软件、PSW-I 智能面波仪数据采集软件, 点击"常规地震数据采集软件",进行常规地震勘探数据采集,软件主界面如下。

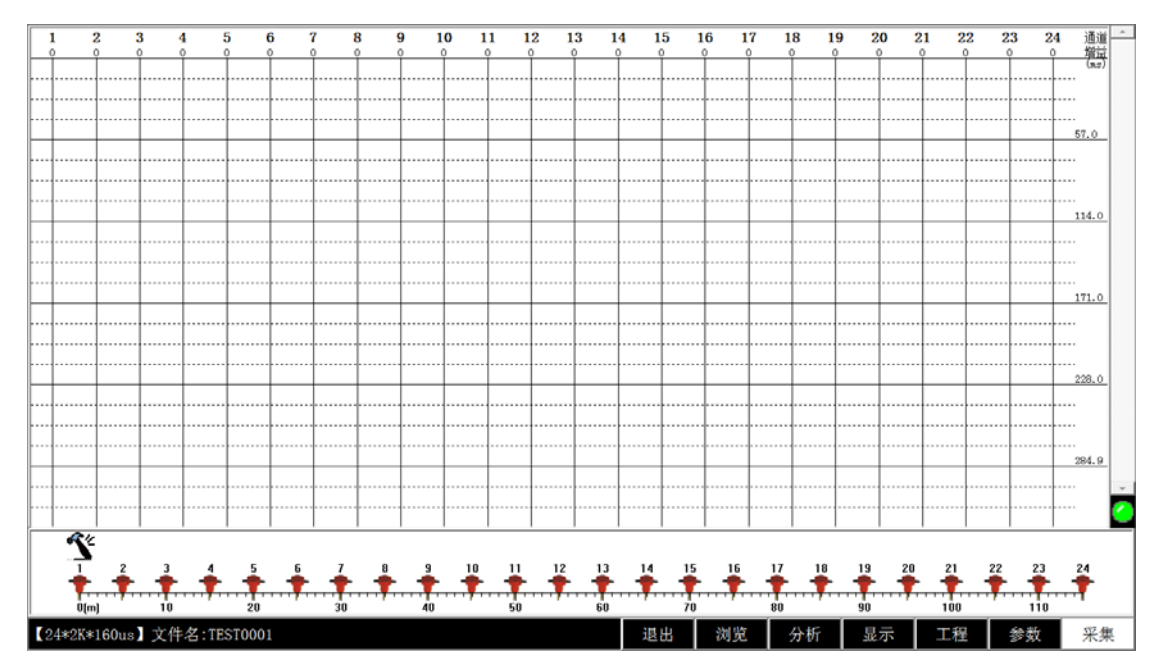

#### 常规地震数据采集软件主界面

界面上方为通道波形显示区,下方为炮点与检波器位置示意图,最底层为仪器操作菜单。 本文着重介绍软件操作模式,如参数、工程、显示、分析、浏览等功能介绍,其他 PSW-I 面波仪采集方式参数设置、操作方法均类似。

#### 3.2 软件菜单操作

菜单栏如下图所示 【24\*2K\*160us】文件名:TEST0001 退出 浏览 分析 显示 工程 参数 采集

#### 3.2.1 工程参数

第一步: 将光标旋转至【工程】菜单,按下光电旋钮,弹出如下对话框,设置现场参数

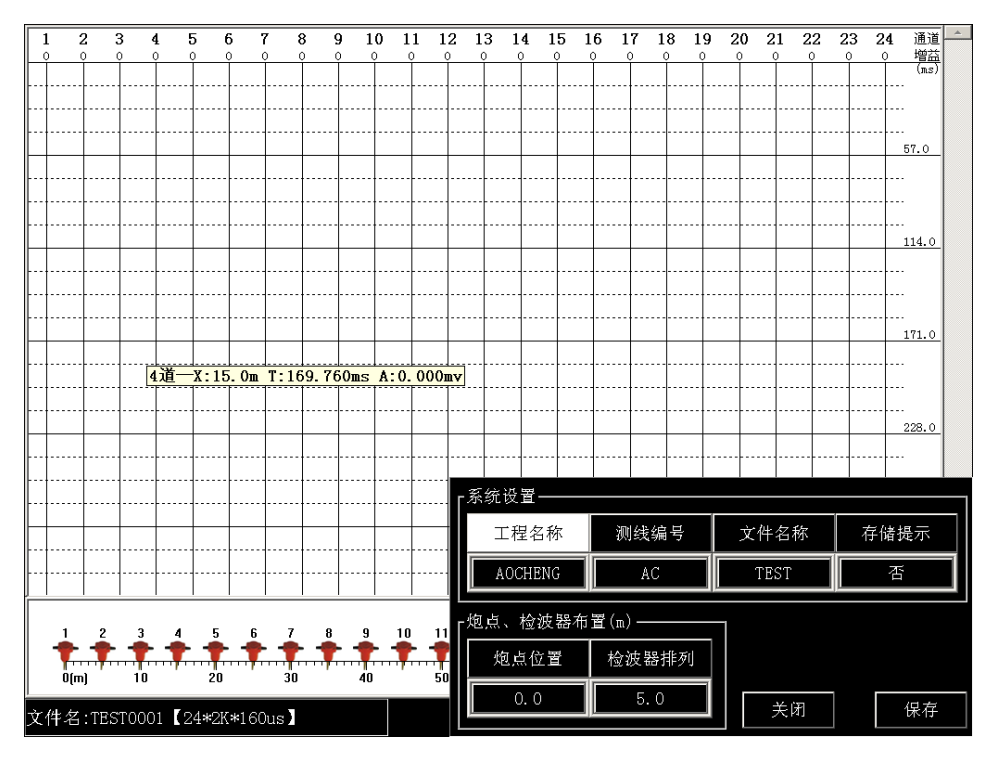

通过旋扭或直接点击触屏,将光标移动至"工程名称"如下图:

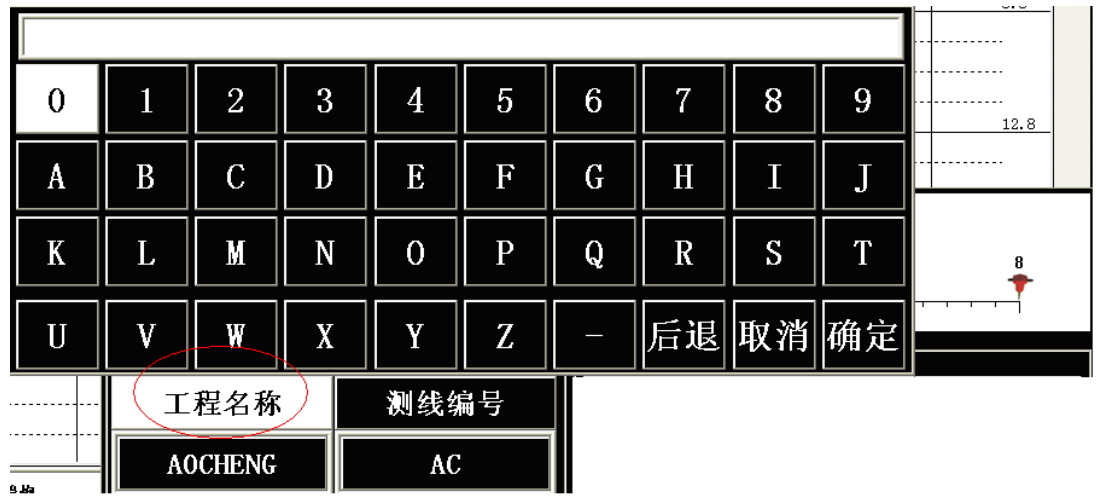

输入工程名称,依次输入测线编号,修改文件名。

存盘提示"否/是"。选择"否"时,数据直接存盘,不弹出保存数据提示对话框。 下图:

| 系统设置-       |                |       |      |      |  |      |   |  |
|-------------|----------------|-------|------|------|--|------|---|--|
|             | 工程名称           | 测线编号  |      | 文件名称 |  | 存储提示 |   |  |
|             | <b>AOCHENG</b> | AC    | TEST |      |  |      | 是 |  |
| 炮点、检波器布置(m) |                |       |      |      |  |      |   |  |
|             | 炮点位置           | 检波器排列 |      |      |  |      |   |  |
|             | 0, 0           | 5.0   |      | 关闭   |  | 保存   |   |  |

旋钮控制光标至"存储提示"

单击旋钮,对"存盘提示"进行修改。下图,单击旋钮,切换值为"否",将存储提示关闭。

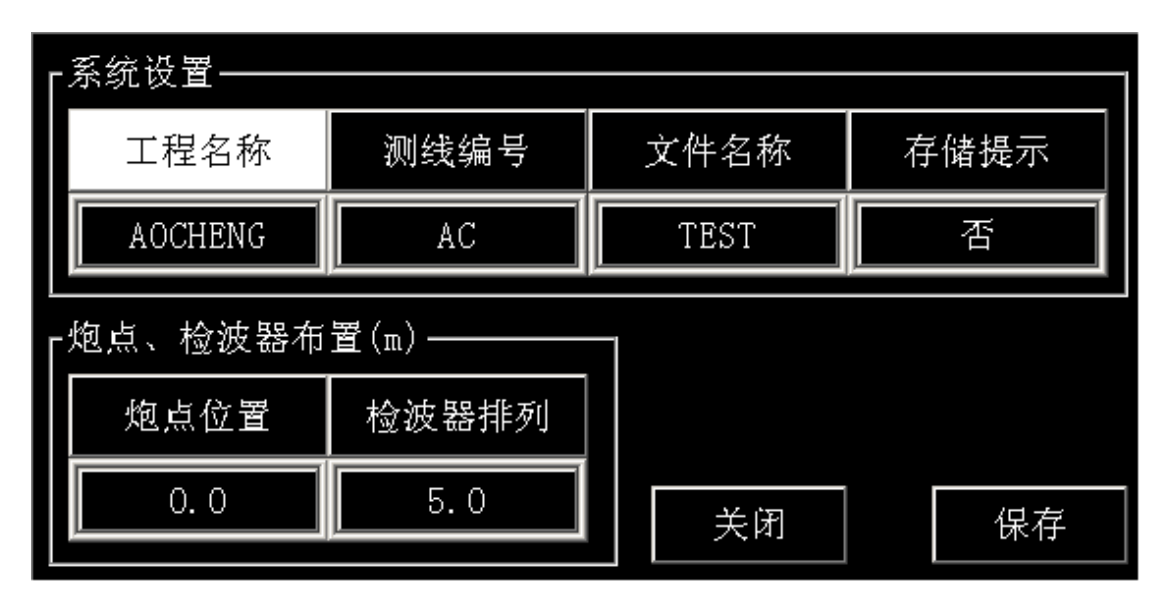

光标在"存储提示"时单击旋钮切换值

#### 第二步:炮点、检波器布置

旋转光标至"炮点位置、检波器排列"区域 界面下方为:检波器、炮点的位置平面布置示意图

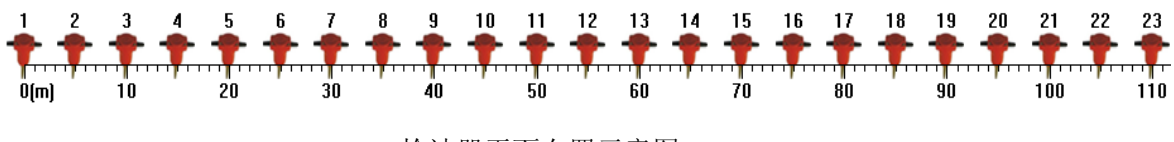

检波器平面布置示意图

下方设置检波器位置、炮点位置

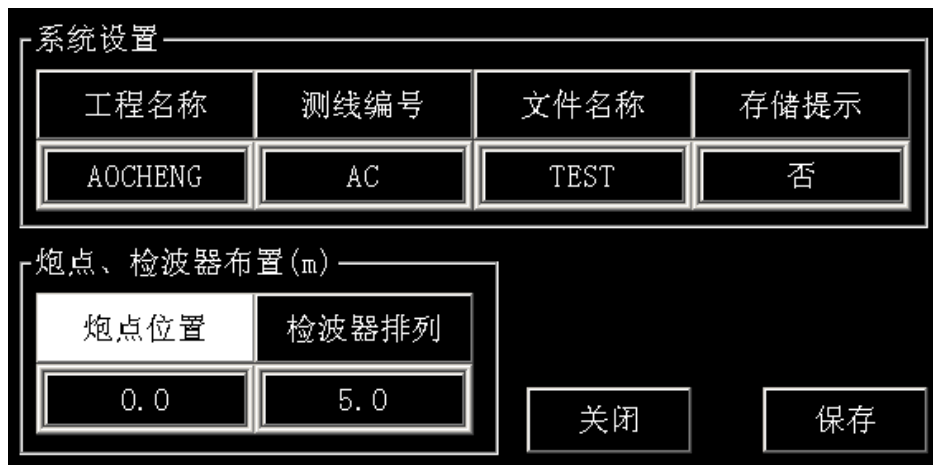

例如:检测时,检波器的间距为 5 米,则检波器排列坐标参数设置为 5,第一 个检波器和炮点在"0"坐标位置,第二个检波器的位置则软件自动修改为 5, 第三个建波器坐标自动修改成 10,依此类推,如有个别检波器位置需要调整 则需要手动输入检波器位置。

如下图:

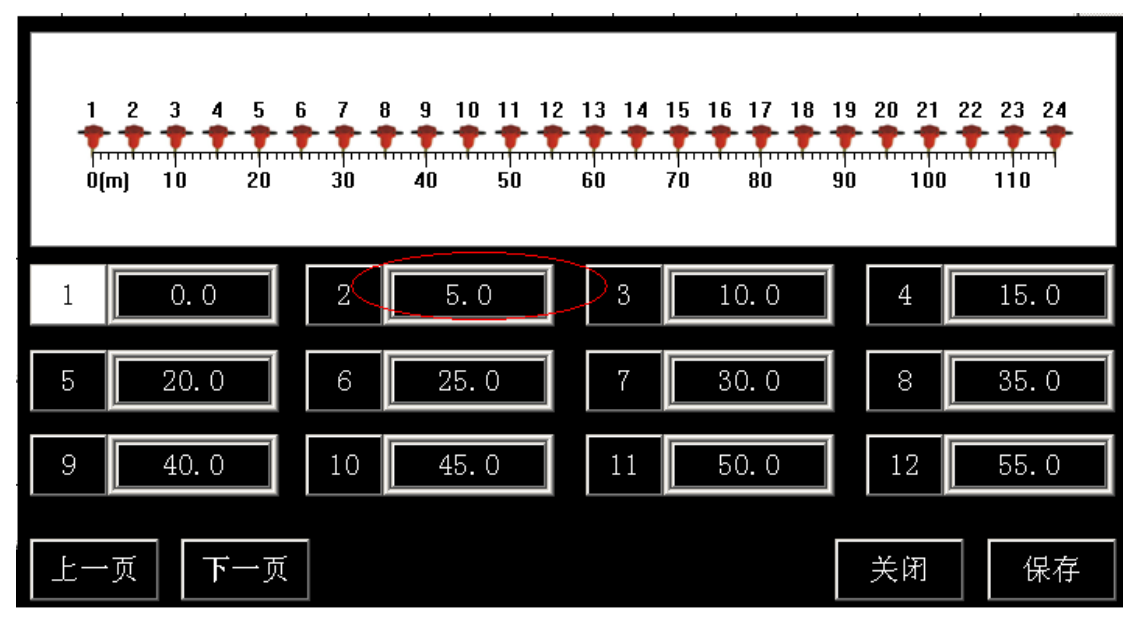

图:检波器排列间隔为 5 米

又如,仅将第 8 道检波器位置设为 38 米, 其他检波器位置不变, 如下图:

炮点位置:震源、放炮点的坐标,系统默认炮点位置为"0"

检波器排列:即相邻两检波器的距离,默认为 5.0 米

| 2<br>-5.<br>-3<br>- 6<br>-7<br>4<br>11111111<br>30<br>20<br>$0(m)$ 10 | - 9<br>-8<br>12<br>10<br>11<br>50<br>60<br>70<br>40 | 13<br>15<br>16<br>14<br>80<br>90<br>100 | 18<br>19<br>17<br>120<br>110<br>130 | 20<br>21<br>-22<br>140<br>150 | 23 24<br><del>,,,,,,,,,,,,,,,,,</del><br>160166 |
|-----------------------------------------------------------------------|-----------------------------------------------------|-----------------------------------------|-------------------------------------|-------------------------------|-------------------------------------------------|
| 0.0                                                                   | 5.0<br>2                                            | 3                                       | 10.0                                | 4                             | 15.0                                            |
| $\overline{\phantom{a}}$<br>20.0<br>5                                 | 25.0<br>6                                           |                                         | 30.0                                | 8                             | 38.0                                            |
| I<br>46.0<br>9                                                        | 54.0<br>10                                          | 11                                      | 62.0                                | 12                            | 70.0                                            |
| 下一页<br>一页                                                             |                                                     |                                         |                                     | 关闭                            | 保存                                              |

单独修改第 8 道坐标为 38 米

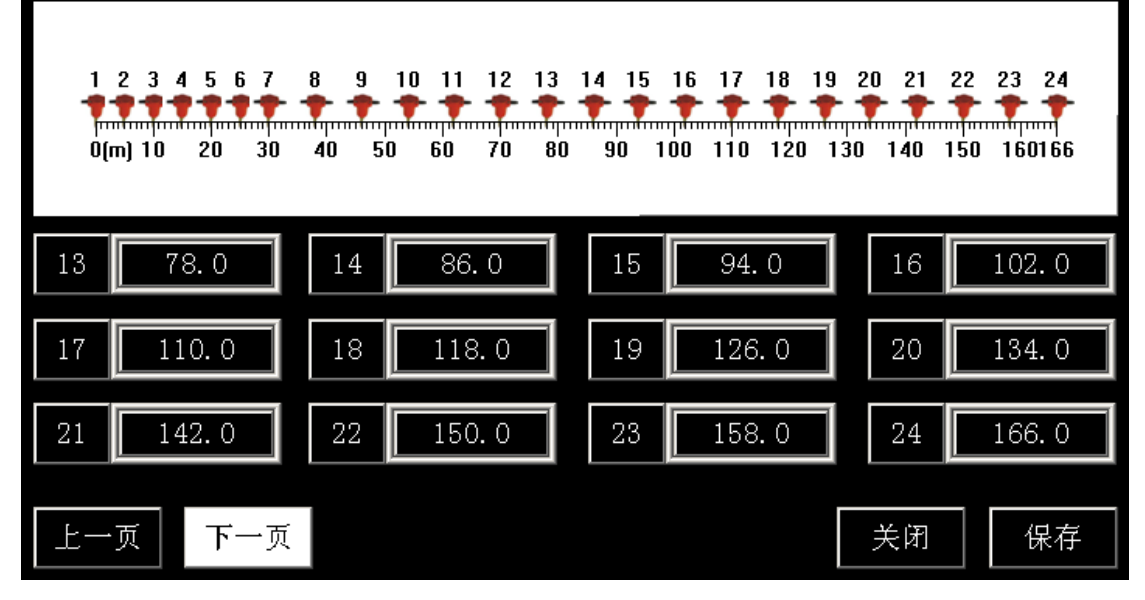

单独修改第 8 道坐标为 38 米, 后续检波器自动调整坐标

则两道检波器为"7号和 8号"相隔 8 米, "8"号和"9"号距离 8 米, 依此后续检波 器排列间隔均为 8 米。

#### 3.2.2 参数菜单

【参数】菜单主要有:【采集参数】、【通道冻结】、【通道开关】、【清除内存】、【覆盖采样】 5个菜单项,如下图:

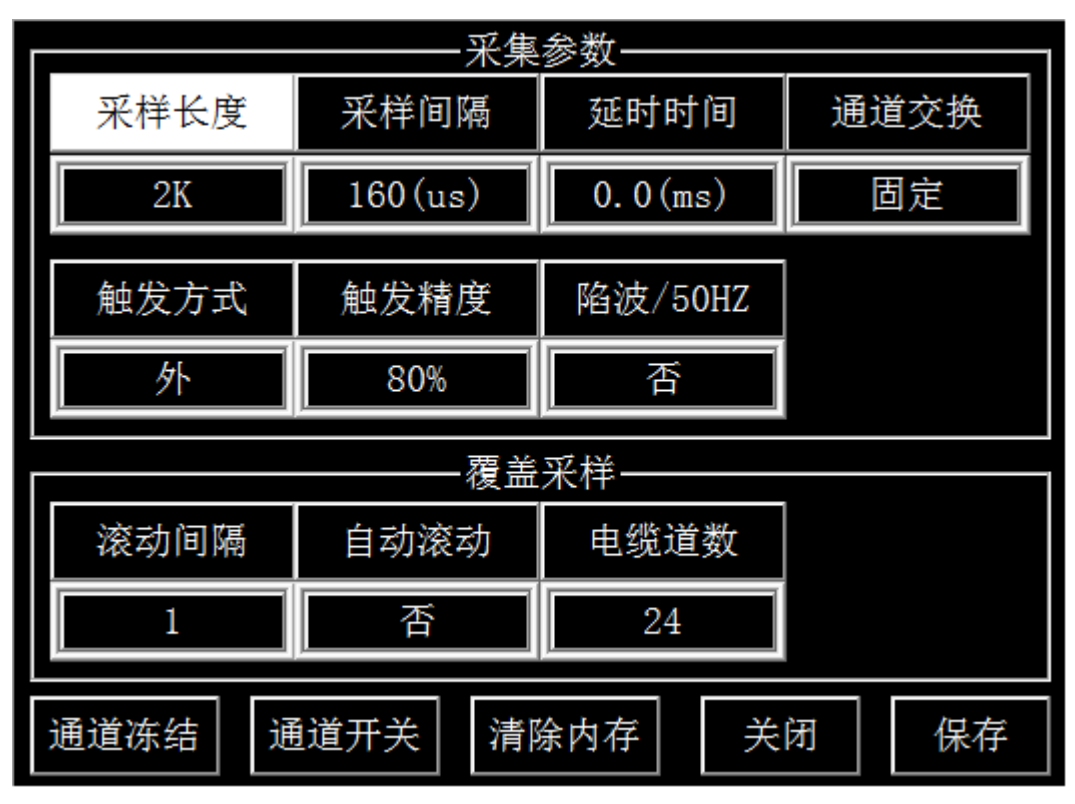

参数菜单设置界面

- 【采集参数】
	- (1) 采样长度:每个通道的采样数据点数,1K、2K、4K…64K 可选;
	- (2) 采样间隔:最小 5us,然后 10us、15us、20us… 200ms 以 5us 的整数倍递增;
	- (3) 延时时间:所有通道的延时时间;
	- (4) 触发方式:可设置成信号触发、外触发;
	- (5) 触发精度:用于设置触发电平的高低、控制触发灵敏度;1%、10%、20%...100% 可选。
	- (6) 通道交换:固定、整体、前 1/2、后 1/2 四种模式;
		- 固定: 通道顺序和检波器的排列顺序一致。通道 1-24 道顺序对应 检波器 1-24 道顺序,检波器按照离炮点由近到远的自然顺 序排列,不需要交换,为软件默认的通道交换方式
		- 整体:检波器按照离炮点由远到近的相反顺序排列时,即检波器的 第 1 道对应采集通道的 24 道, 第 2 道检波器对应通道 23 道,依次类推,为了便于观测,通过软件将通道顺序整体 正反进行对调。对调后第 24 通道变成了第 1 道, 第 23 通 道变成了第2通道,依次类推。
		- 前 1/2: 24 道检测, 采用 2 组 12 道大线, 前 12 道检波器对应的通 道顺序进行前后对调,后 12 道检波器对应通道顺序不变。
		- 后 1/2: 24 道检测, 采用 2 组 12 道大线时, 后 12 道检波器对应的 通道顺序前后对调,前 12 道检波器对应通道顺序不变。
	- (7) 陷波(50Hz):对于频率 50Hz 的交流信号衰减
	- 【通道冻结】:通道冻结设置界面如下

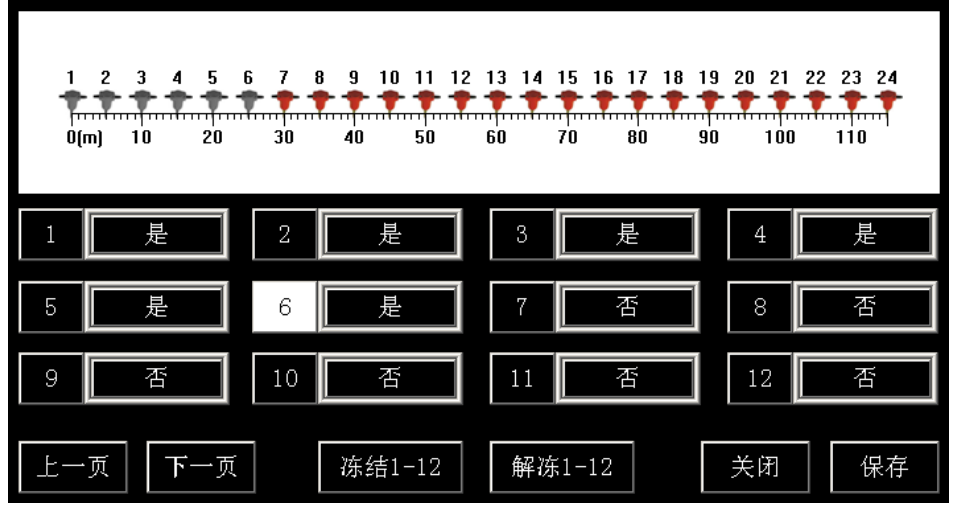

通道冻结

 如现场采集时,前面 6 道波形,信号幅值较强,满足了要求,后续叠加采样时,不需 要再叠加,即可设置成"是",进行冻结。如需冻结前 12 道, 直接移动光标至"冻结 1-12" 道即可。

【通道开关】:通道开关设置界面如下

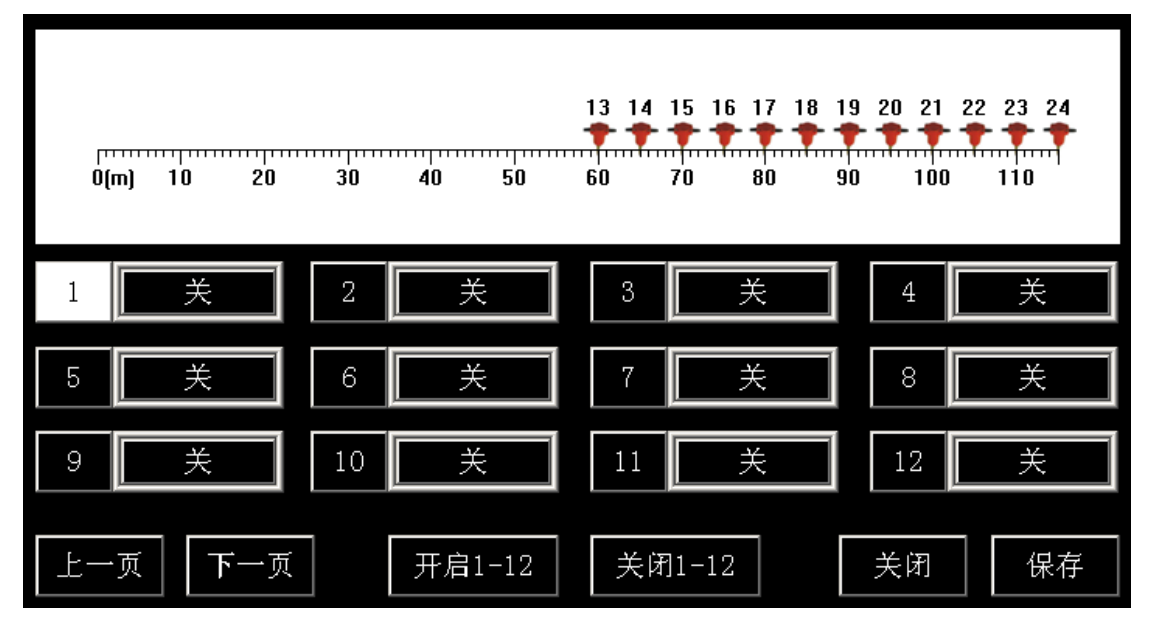

通道开关设置界面

现场采集时, 前面 12 道波形不需要采集, 则选择"关闭 1-12", 道数据采集, 也可以 对某一道进行关闭,将光标移动至某一道设置框,单击旋钮设置成"关"即可。

【清除内存】:清空内存数据。单次采样时,单次采样中的内存数据均清零,叠加采样 时,清除所有叠加的内存数据。

【保存】/【关闭】:单击"保存",对更改参数保存,"关闭"不保存,直接退出。

【覆盖采样参数】:滚动采样参数主要选项为 "滚动间隔"、"自动滚动"、"电缆道数"。 如:以 12 道电缆为例,预先布好 24 道检波器,其中前 12 道采样,滚动间隔设置 成 1, 自动滚动, 首次采集时 1~12 道采样, 第二次自动滚动 1 道间

距,变成 2-13 道检波器采集,依次 3~14 道、4~15 道…依次滚动到 13~24 道,一次布置、减少检波器挪动,提高检测效率。 如果 24 道电缆,预先布置好 48 道检波器,其中前 24 道采样,滚动间隔设置成 1, 自动滚动,首次采集时 1~24 道采样,第二次自动滚动 1 道间距,变 成 2-25 道检波器采集, 依次滚动。

#### 3.2.3 显示菜单

【显示】菜单项,主要用于调整地震数据曲线的显示颜色、填充方式、显示增益等。

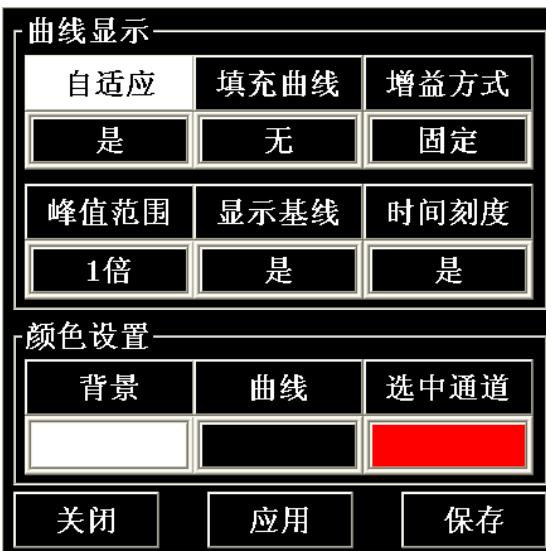

【曲线显示】自适应、填充曲线、增益方式、峰值范围、显示基线、时间刻度 自适应:"是/否",选择"是"则纵向自动调整波形显示在整个窗口内; 填充曲线: 选择"无"不填充; 选择"正"则填充正半轴, 选择"负"填充 负半轴;

- 增益方式: 选择"固定"固定显示增益,选择"自动"根据两相邻通道的横 向间隔,自动调整显示增益。
- 峰值范围:1 倍、2 倍、3 倍、4 倍、不限 1 倍峰值范围如下图所示:

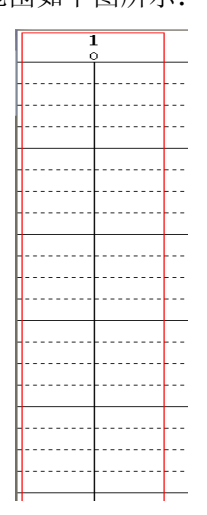

红色框内即为 1 倍峰值范围示意图,显示值大于 1 倍峰值范围将削波。

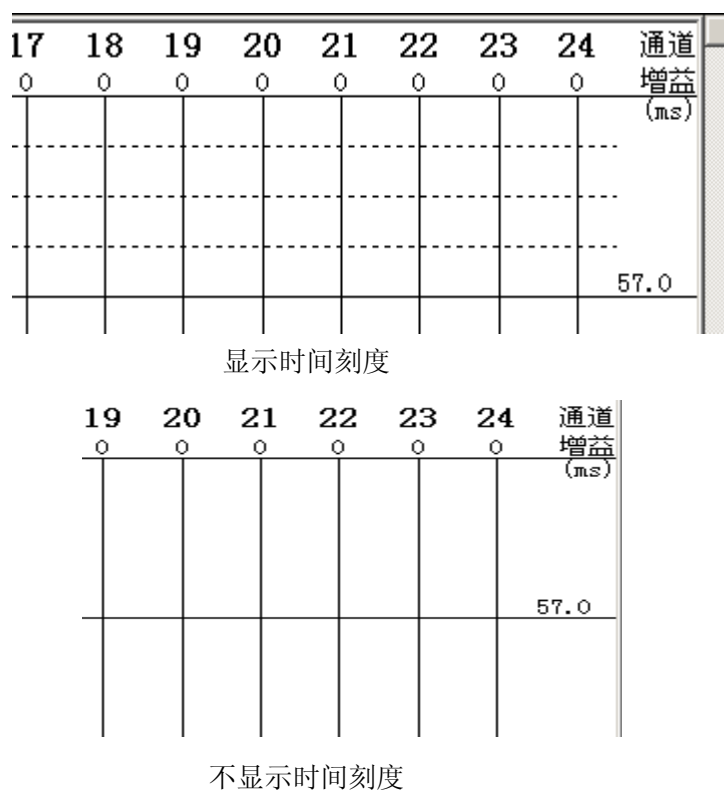

显示基线: 各通道中间基准线是否显示, 默认为"是"。 时间刻度: 设置是否显示时间网格线, 默认为"是"。

【颜色设置】背景、曲线、选中通道 颜色系统默认为适合野外作业的配色方法: 菜单区为"黑底、白字" 波形显示区为"白底、黑色" 选中通道和判读线均为"红色" 用户根据喜好和环境情况进行色彩修改。

## 3.2.4 分析菜单

15  $10$  $11$  $12$ 13 14  $16$  $17$ 18 19 20 21 22 23 24 ┽  $50$ 60 70  $\ddot{\bf 80}$  $\ddot{90}$  $100$ **110** 分析 显示 工程 参数 采集 退出 浏览 数据分析菜单

仪器提供数字频谱、滤波等功能。【分析菜单】如下图所示:

单击旋钮进入【分析】对话框:

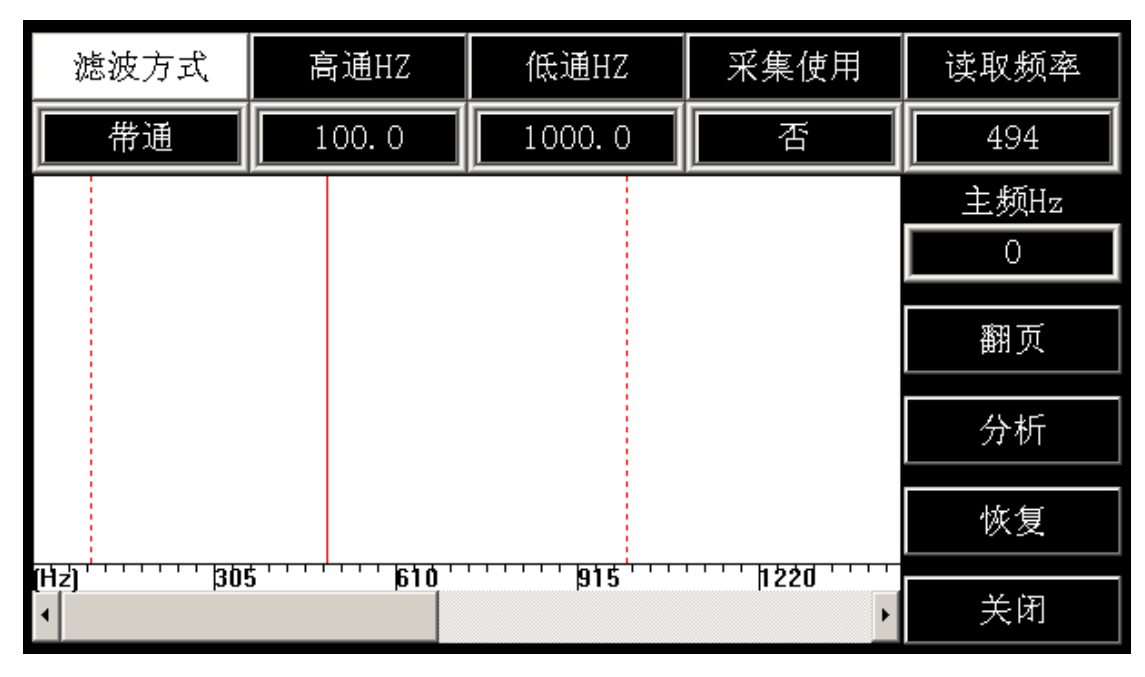

滤波器:提供低通、高通、带通三种方式; 采集使用:"是/否",是则采集时使用数字滤波; 读取频率:通过旋钮移动中间红色判读线读取频率值; 翻页:向后翻页频谱曲线; 分析:对选中数据进行频谱分析; 恢复:将分析数据恢复为原始数据。

## 3.2.5 浏览菜单

【浏览】菜单主要功能:浏览数据、拷贝数据、删除数据

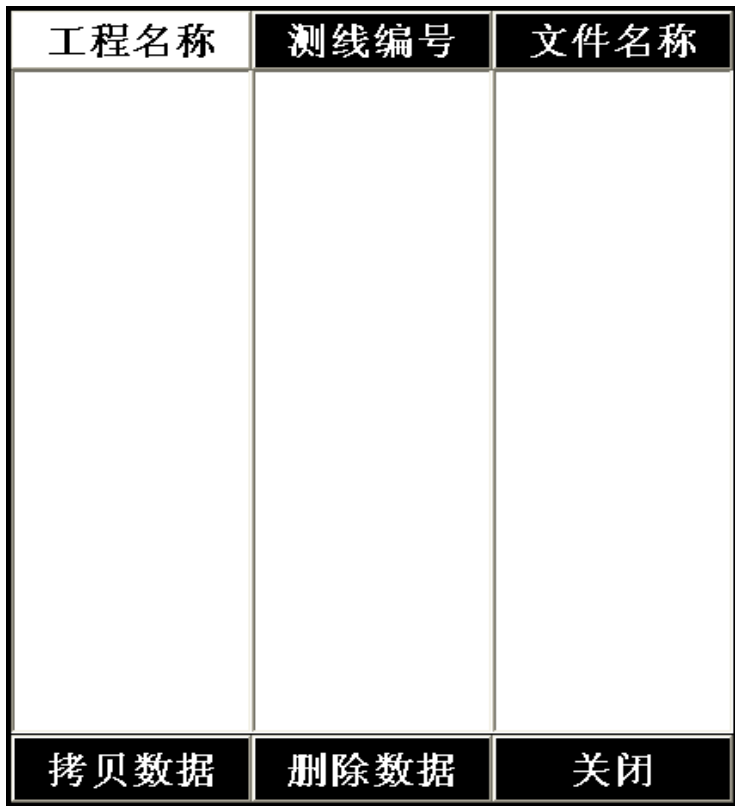

浏览数据:移动光标至"工程名称",单击进入"工程名称"列表, 然后选择该工地下面的"测线编号",单击进入"测线编号"列表, 选择相应的文件名,单击后即可按照此层次顺序浏览。

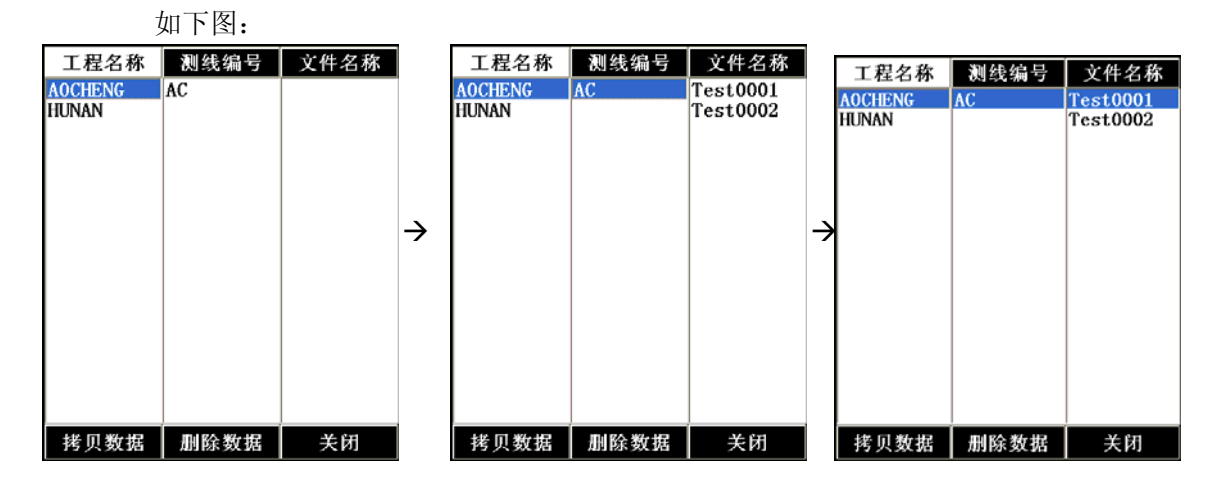

删除数据: 移动光标至"工程名称",删除整个工程数据; 移动光标至"测线编号", 删除整条测线数据; 移动光标至"文件名称",删除单个测点数据。 拷贝数据: 拷贝数据前,连接 U 盘至军工笔记任意一个 USB 口,稍等军工识别 U 完毕。 移动光标至"工程名称",拷贝整个工程数据; 移动光标至"测线编号",拷贝整条测线数据; 移动光标至"文件名称",拷贝单个测点数据。 用户也可以通过,我的电脑,进入 D: 盘,找到相应的存盘路径,对数据进行拷贝,

删除等操作。如下图:

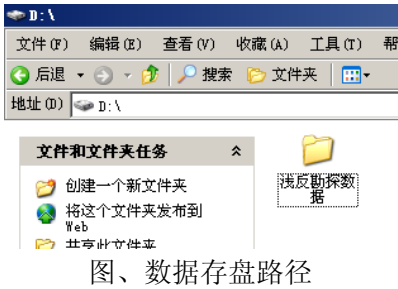

#### **3.2.6** 采集菜单

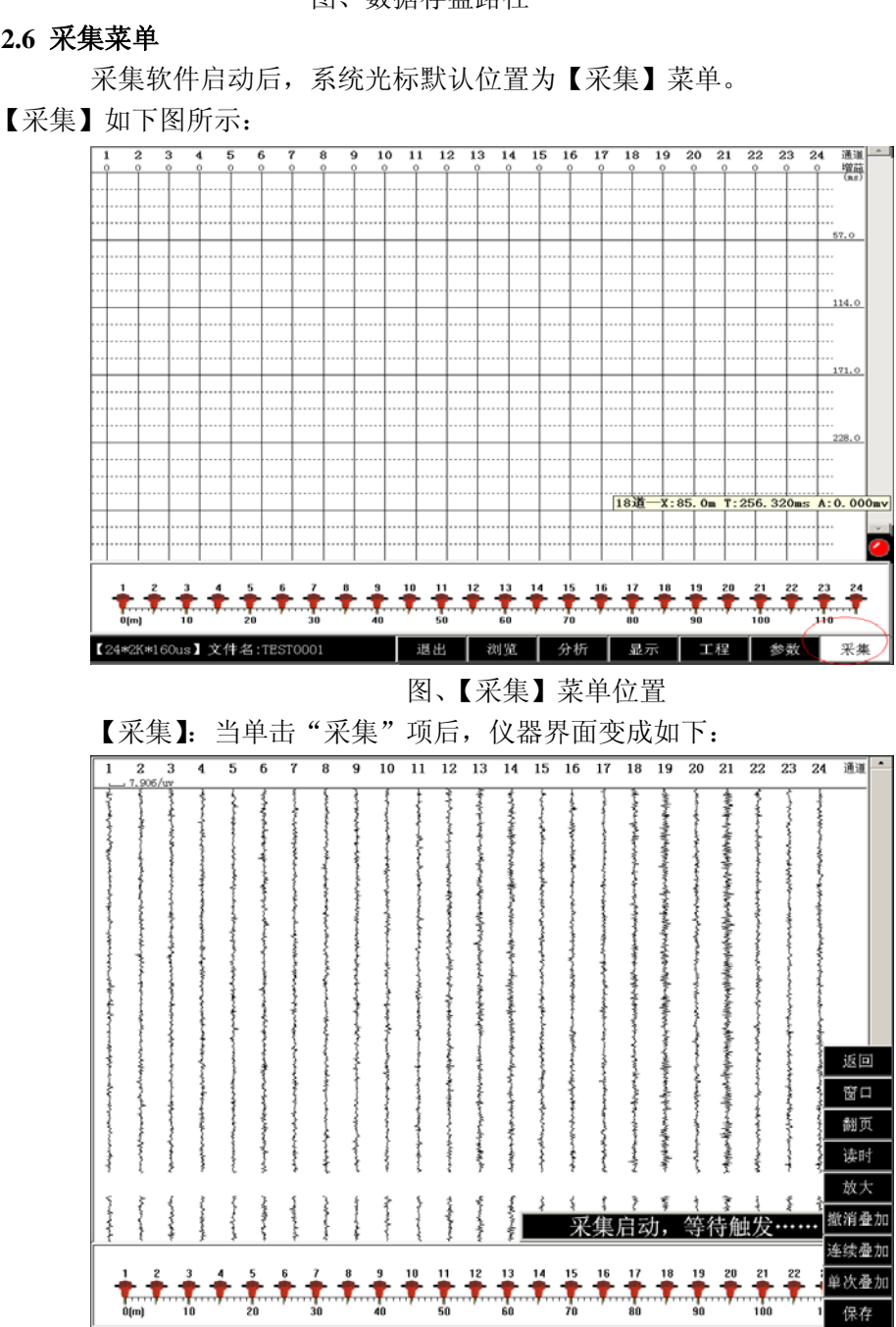

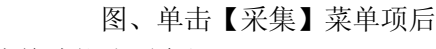

【采集】菜单功能分项介绍:

【24\*2K\*160us】文件名:TEST0004

(1) 采集/停止:单击【采集】菜单时,波形显示区显示噪音实时监测界面,

停止

工程

退出 | 浏览 | 分析 | 显示

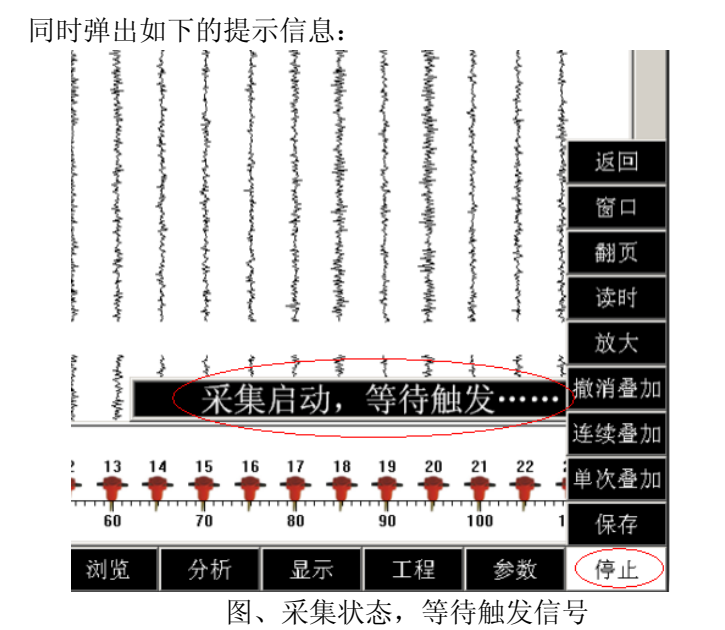

仪器进入等待外部触发信号界面,采集过程如需切换到其他系统菜单项,需点击"停 止"采集。

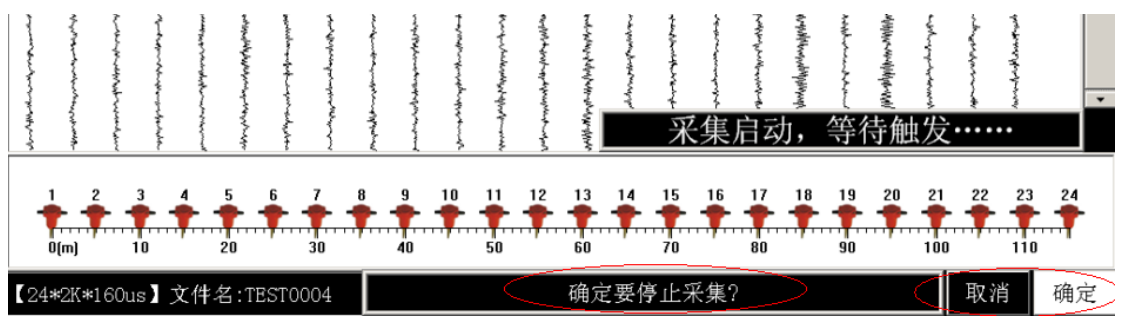

图、停止等待触发,停止采集操作界面

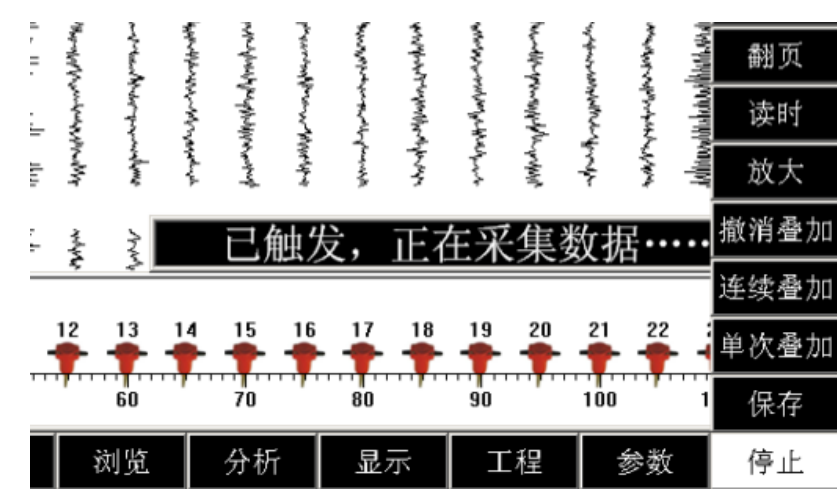

(2) 保存 :仪器单击"采集菜单",系统则"等待触发…."

"已触发"正在采集数据…….界面

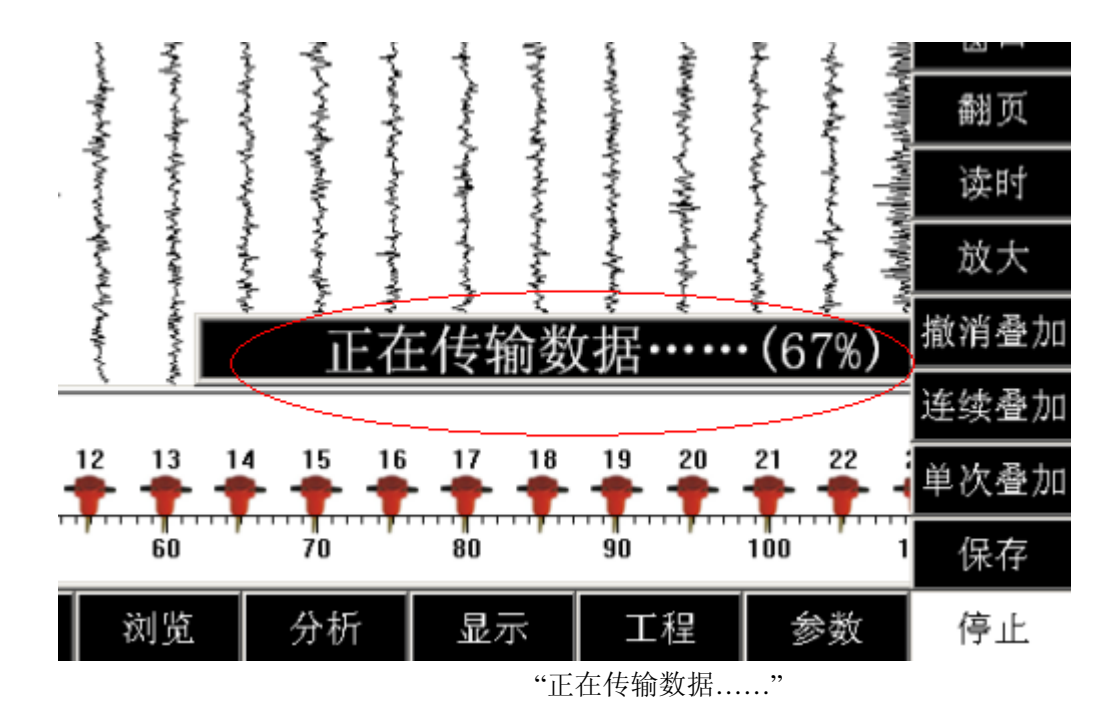

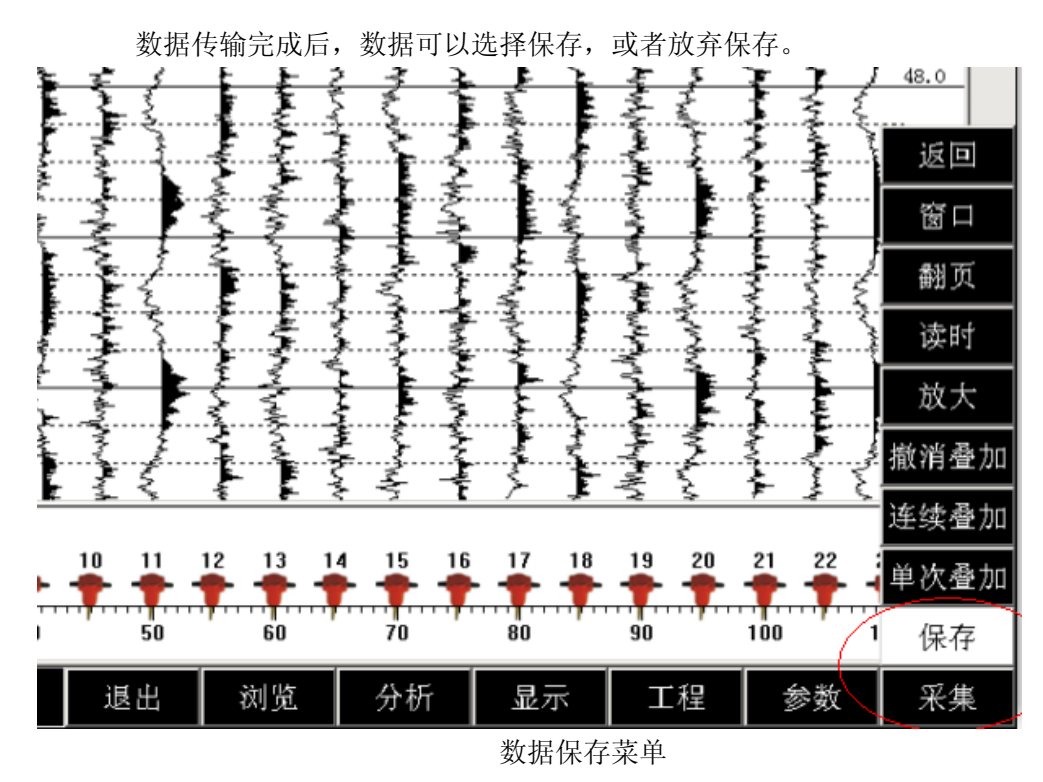

(3) 放大 :移动光标至"放大"菜单项。 第一次单击旋钮,放大菜单显示为红色,如下图所示:

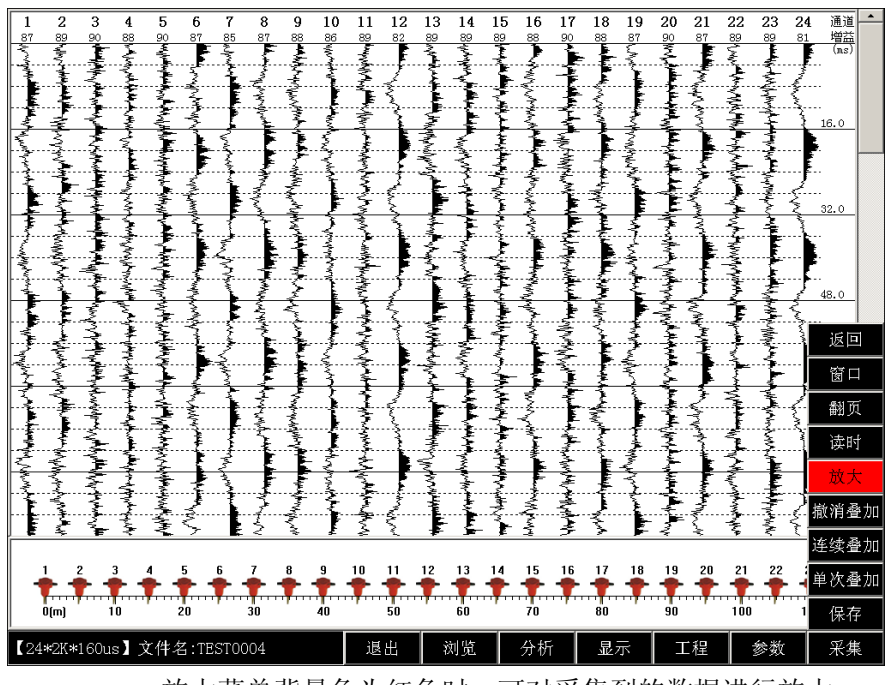

放大菜单背景色为红色时,可对采集到的数据进行放大 此时左旋,对所有通道波形数字放大,右旋对所有通道波形缩小。

光标在"放大"菜单项且背景色为红色时,第二次单击旋钮,"放大"菜单项 背景色变成绿色,如下图所示:

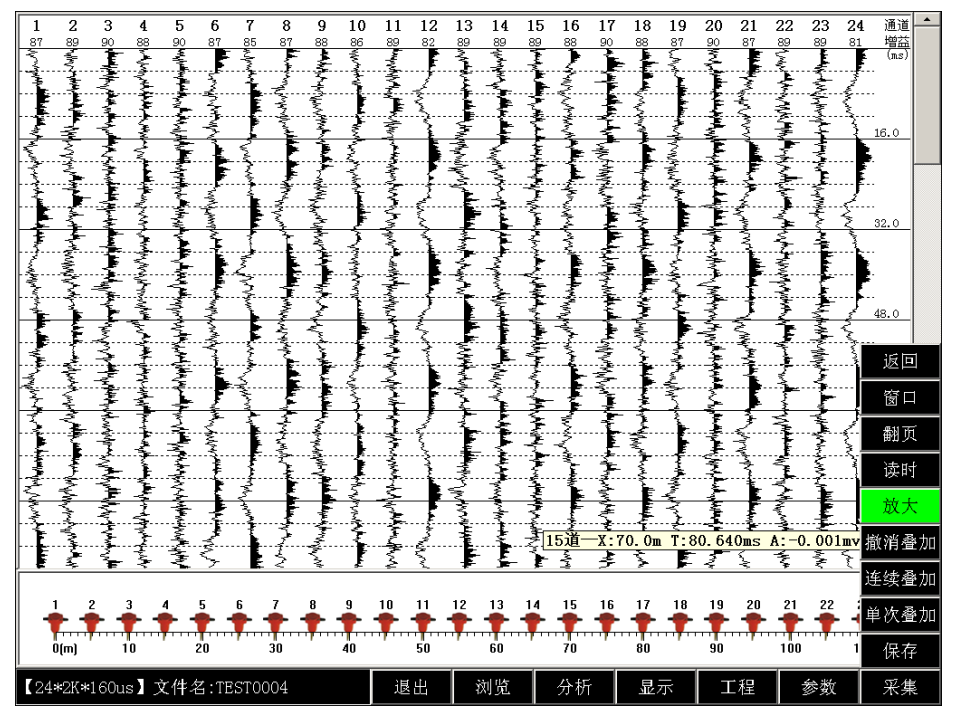

光标在放大菜单项时,单击 1 次,背景色为红色,单击第 2 次背景色变为绿色 此时,再右旋旋钮,可选择通道 1 或通道 2…通道 24,依次可对每个单独通道的波形调 整放大缩小倍数。

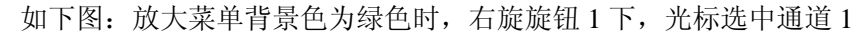

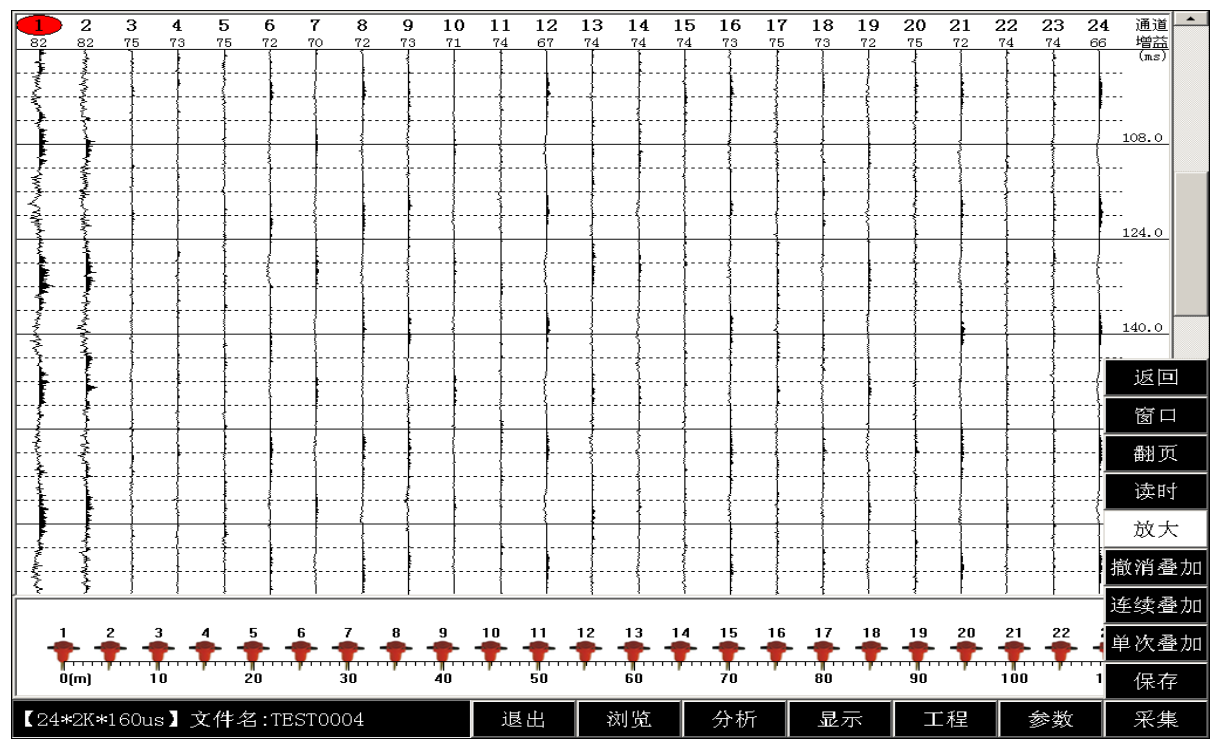

右旋 1 下,选中通道 1

 上图,光标移动至通道 1 显示区域,同时放大菜单背景色变为白色, 此时,单击旋钮,选中通道 1,右旋对通道 1 显示的波形放大,左旋对波形缩小。

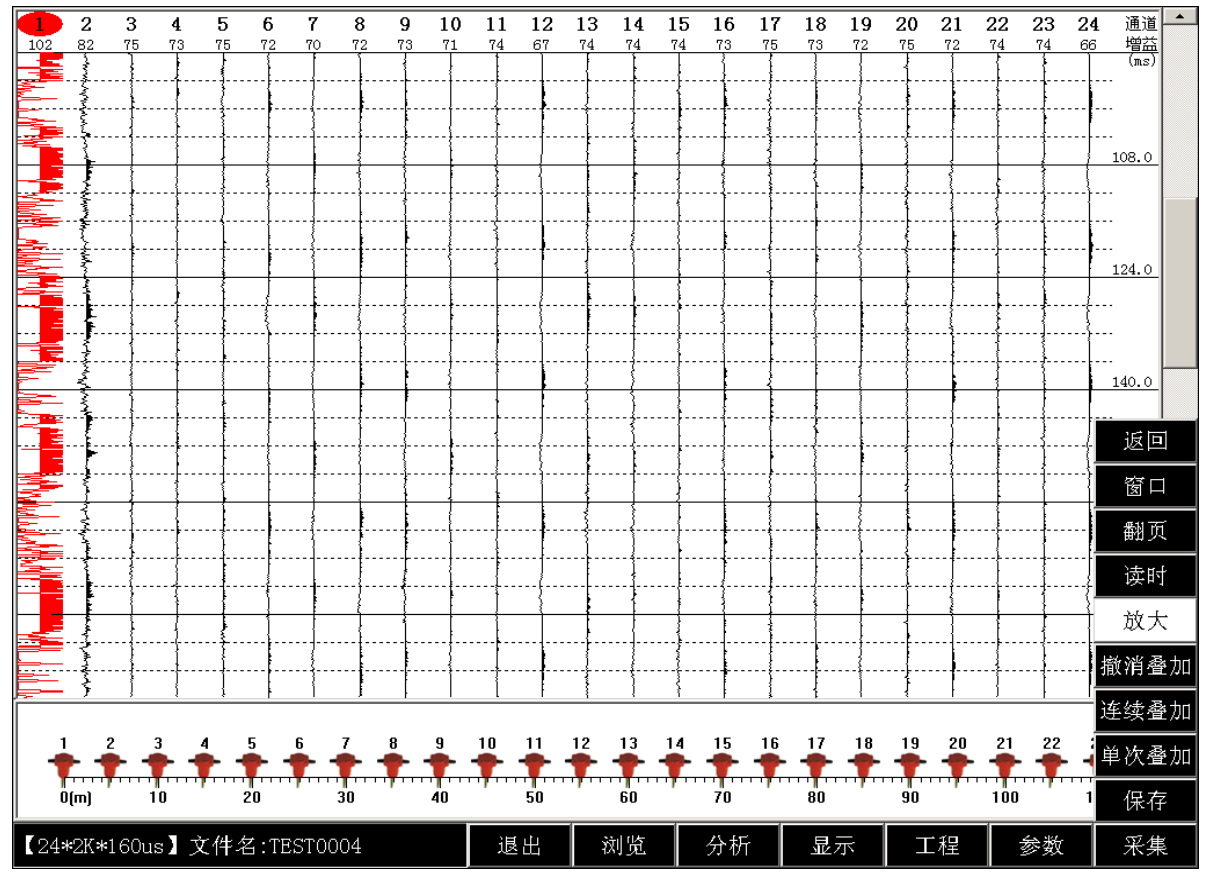

此时如需要退出通道 1 的放大缩小,只需再次单击旋钮。

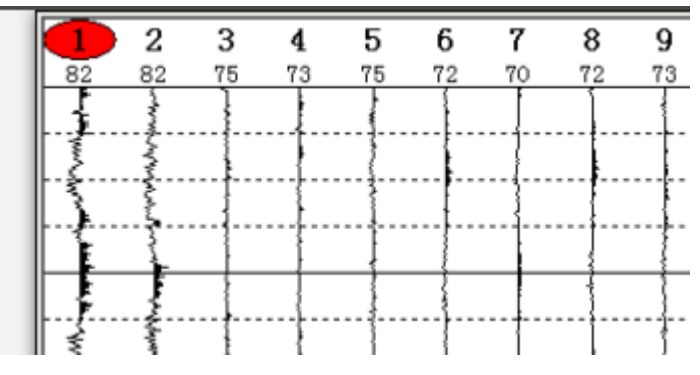

单击后,退出通道 1 放大缩小调整

右旋 1 次,选择通道 2

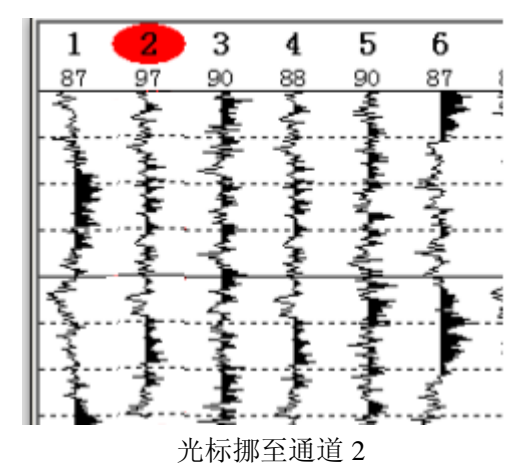

通道 2 及其他通道的放大、缩小操作同通道 1 操作方式一致。

(4) 读时

数据采集完成后, 旋转光标至"读时"项, 单击旋钮, 进入读时功能, 此时"读时"项 为红色,如下图:

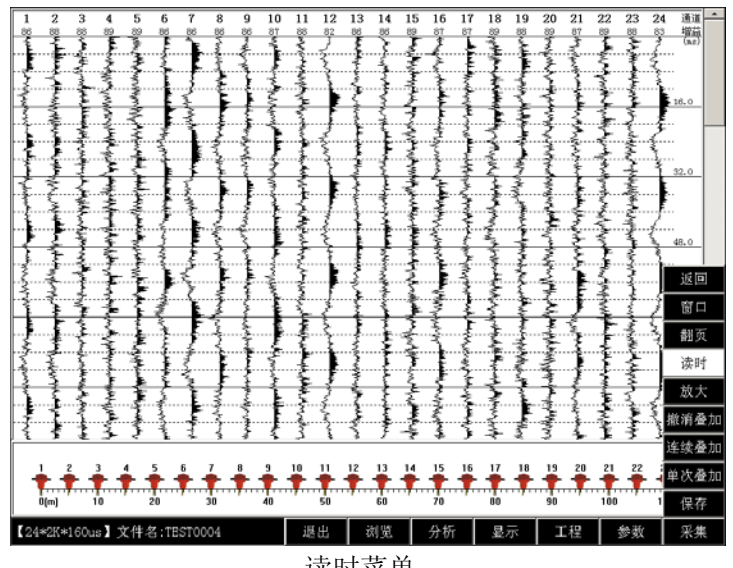

读时菜单

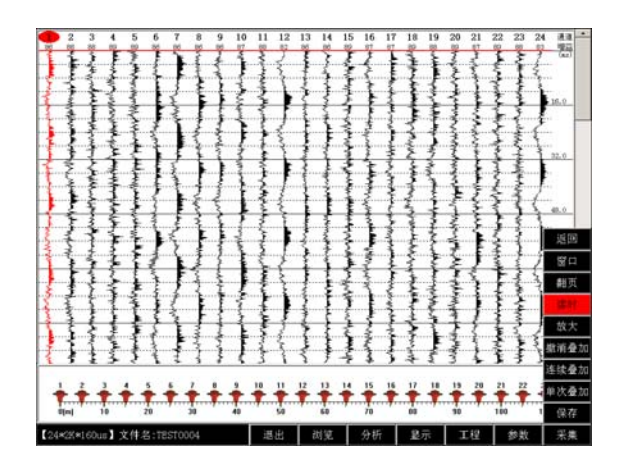

单击旋钮,进入读时功能

系统进入读时菜单时, 默认对第一道读时。

右旋按钮,如下图所示,旋转按钮时红色的判读线向下移动,左旋判读线向上移动, 完成对通道 1 读时。

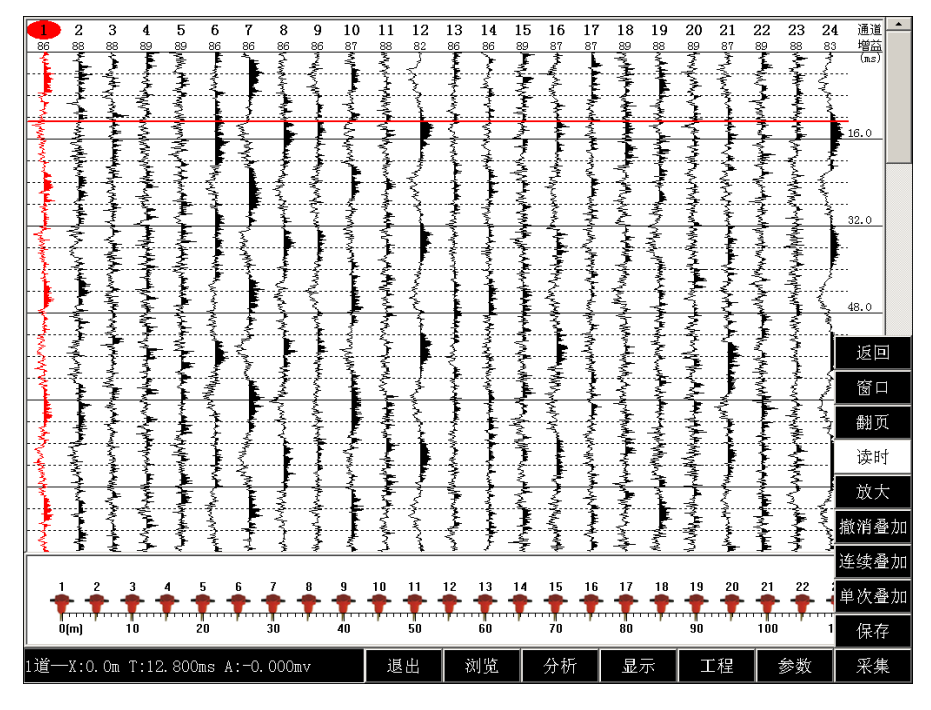

通道 1 读时读幅

上图,左下角显示通道一:时间、幅值。

单击旋钮, 退出通道 1 读时, 再次右旋旋钮, 切换到选中通道 2 读时, 单击进入通道 2, 读时读幅, 依此类推。

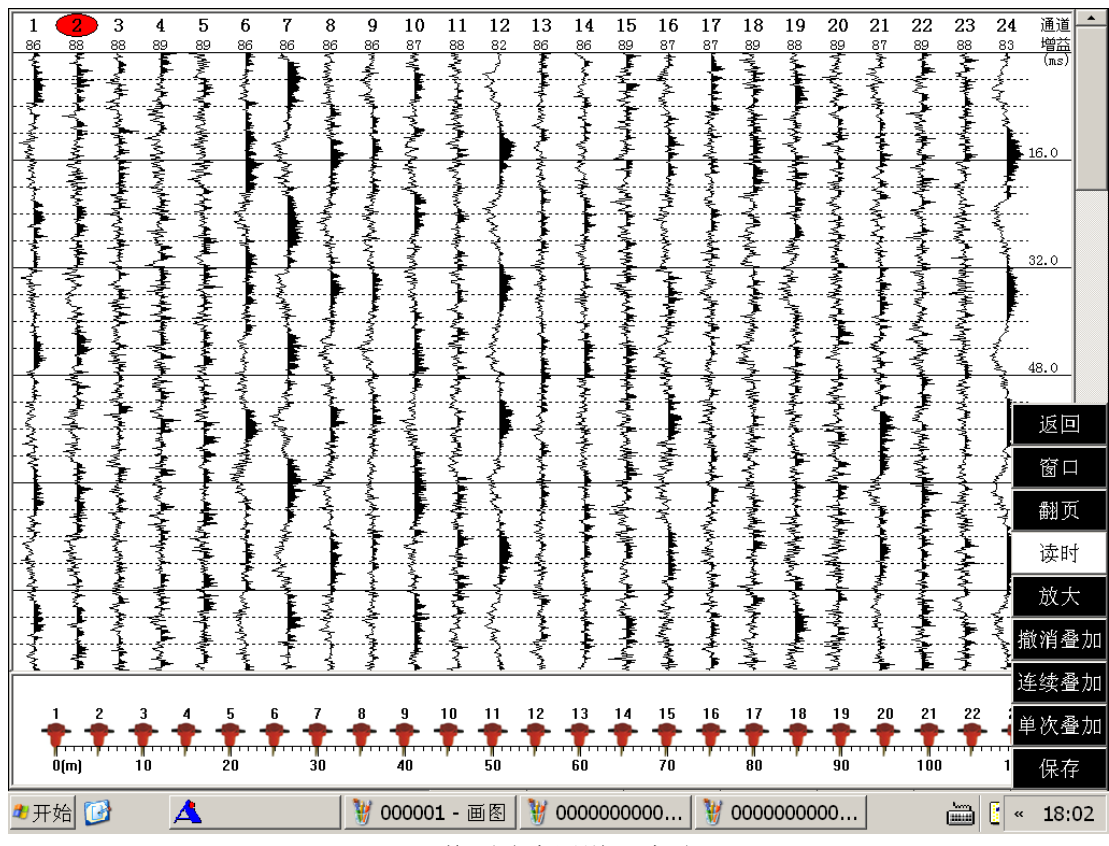

切换到选中通道 2 读时。

(5) 翻页 如下图光标移动至"翻页"项,可向下滚动翻页查看后续波形。

| 返回   |
|------|
| 窗口   |
| 翻页   |
| 读时   |
| 放大   |
| 撤消叠加 |
| 连续叠加 |
| 单次叠加 |
| 保存   |

单击"翻页"项,背景变红色,进入翻页功能。如下图箭头标示,左旋向上翻页,右旋 向下翻页。

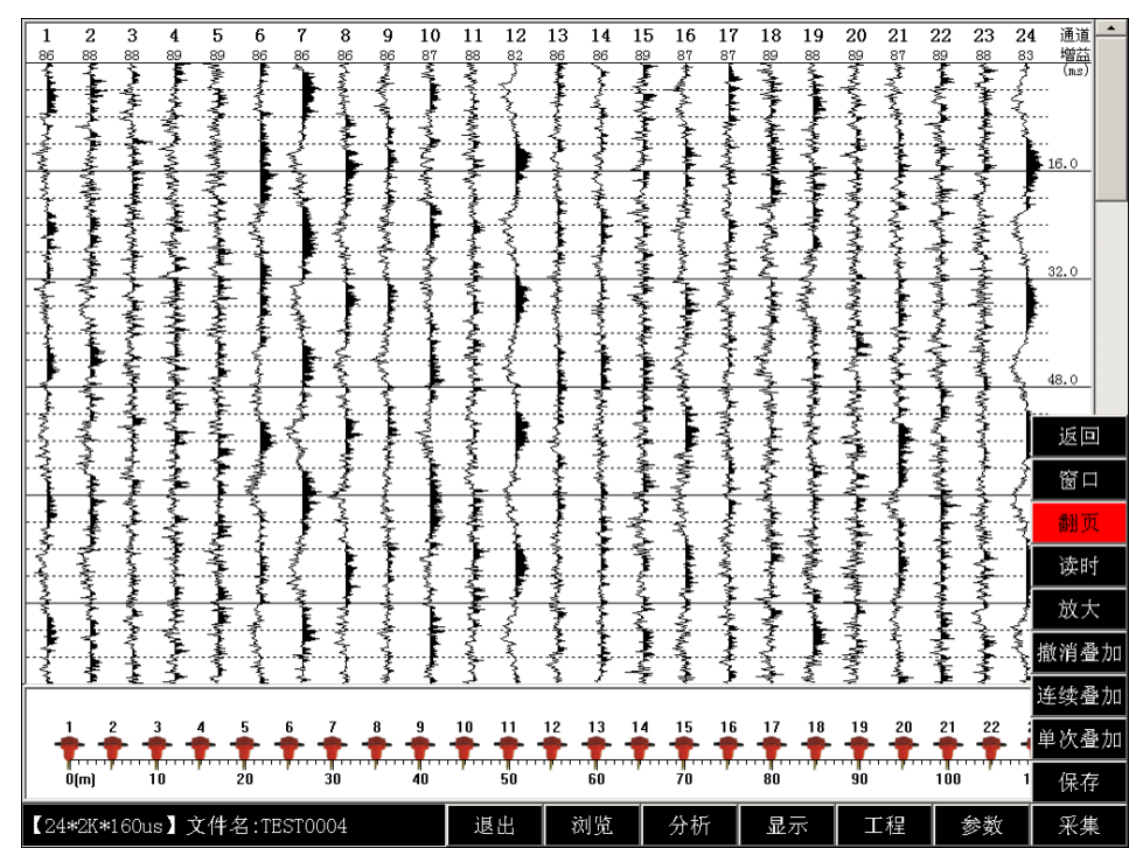

进入翻页调整

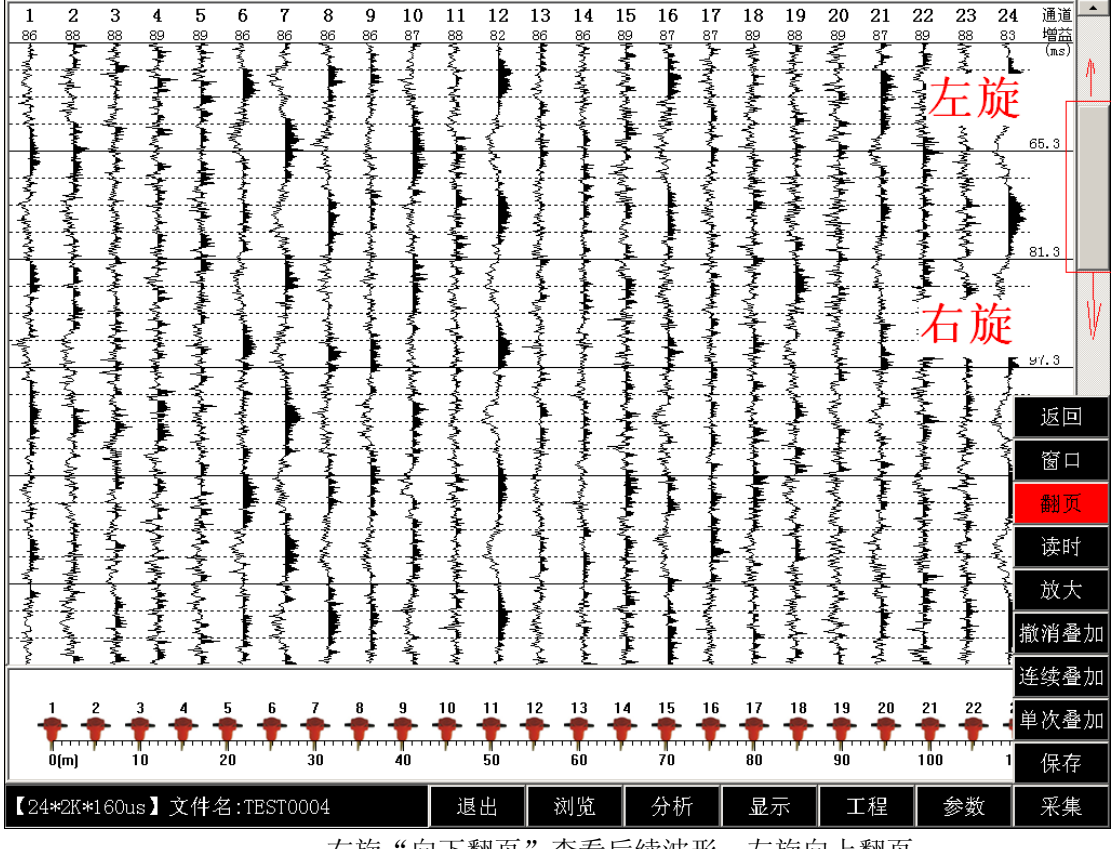

右旋"向下翻页"查看后续波形,左旋向上翻页。

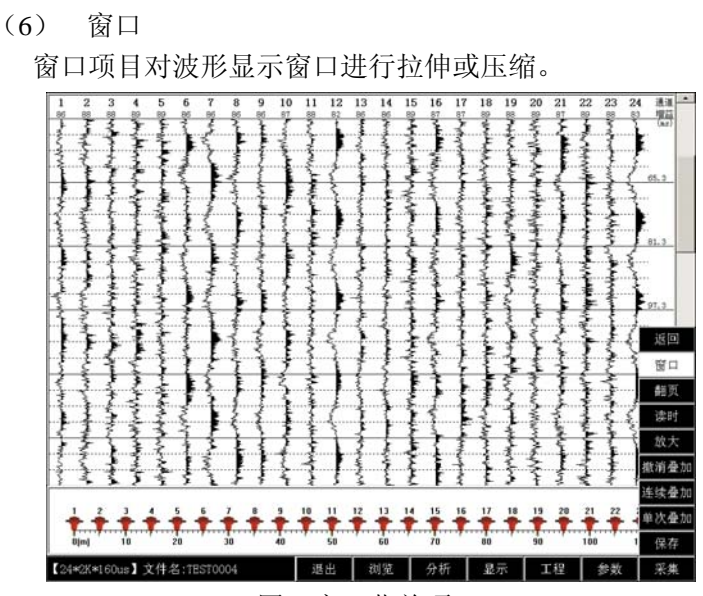

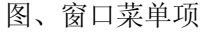

如下图,单击进入"窗口"操作。

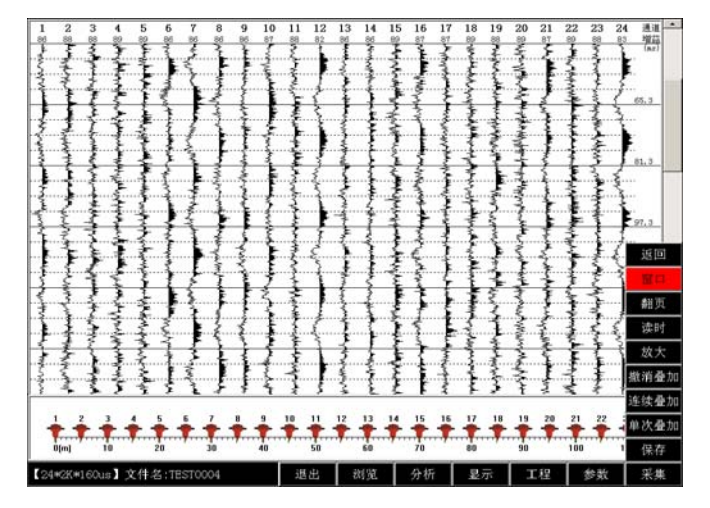

图、进入窗口操作

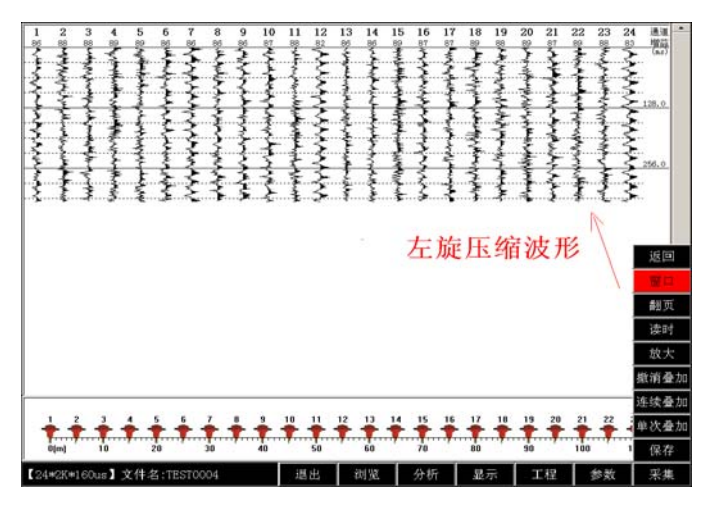

纵向时间轴拉伸

上图,进入窗口操作后,左旋旋钮,对采集到的波形进行压缩,右旋对波形拉伸。 (7) "返回":所有返回操作均返回上级菜单。

(8)单次叠加、连续叠加、撤销叠加

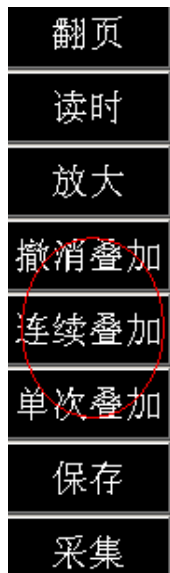

(8) "单次叠加":选择单次叠加,每次点击【采样】按钮时,仪器将第一次数据放 入内存,第二次采样数据和第一次数据叠加,每叠加采样一次后,如果还需叠 加,用户都需要点击单次叠加菜单,依此类推,直到叠加到满意的数据为止, 叠加完成,点击保存,对叠加数据存盘。

"连续叠加":选择连续叠加,每点击【采样】按钮时,仪器自动"叠加",并 连续采集数据。叠加完第一次之后,自动进入如第二次叠加采集,直到采集到满意的 数据,叠加完成,点击保存,对叠加数据存盘。

"撤销叠加",撤销上一次叠加数据。

## 3.3 PSW-I 智能面波仪软件菜单操作

PSW-I 智能面波仪软件常规地震数据采集软件的操作完全一致,仅在工程参数、采集参 数设置、采集菜单有一些差异。

工程参数设置界面如下图:

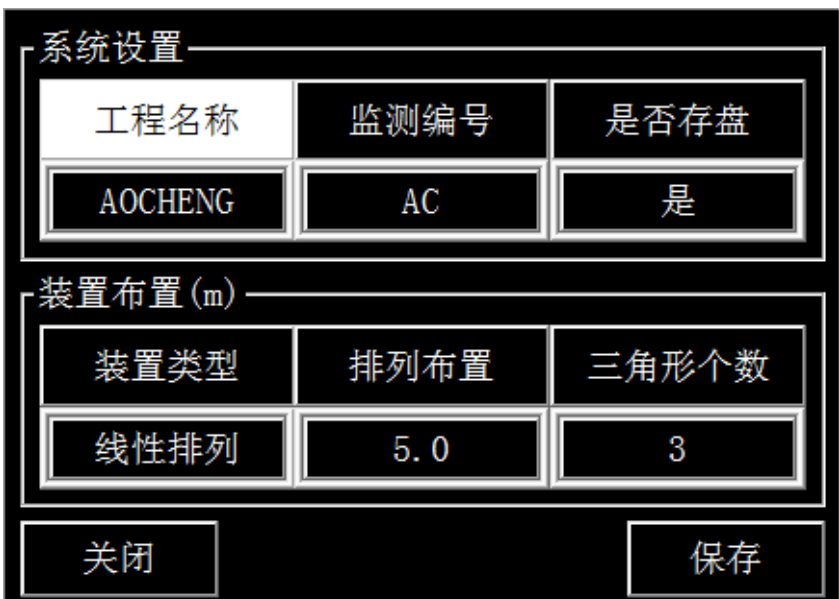

(1)工程名称:输入测试工程的编号。

(2)监测编号:输入测试排列的编号。

(3)是否存盘:提示监测数据是否存储,主要用于调试时数据不存储。

(4)装置类型:主要包含线性排列、三角形排列两种类型。

(5)排列布置:线性排列时,输入每道的坐标;三角排列时,输入最大三角形排列 的边长。

(6)三角形个数:输入三角排列嵌套的三角形个数,该参数仅在三角排列装置有效。

三角形装置对应道序号示意图如下:

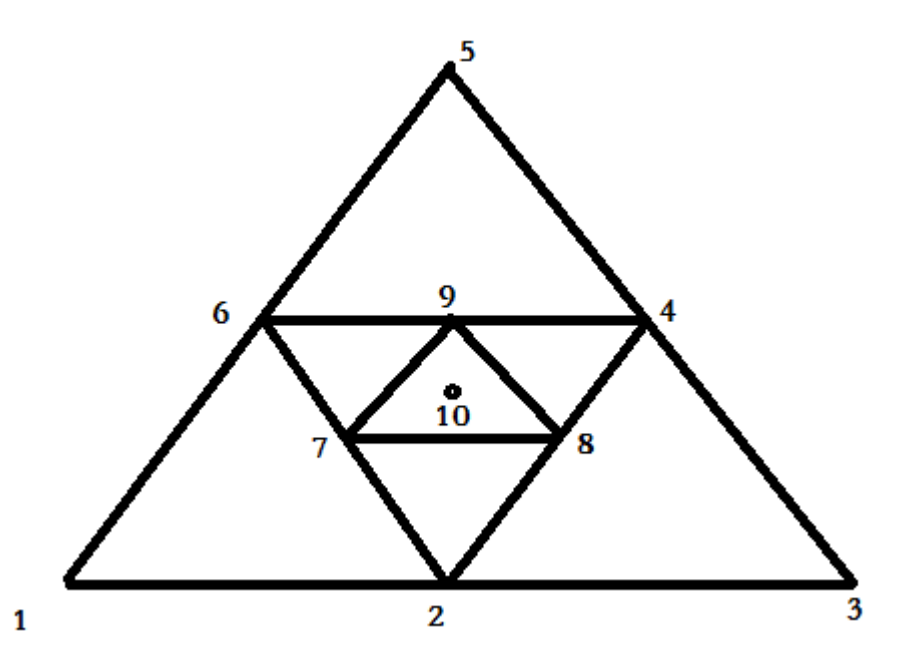

采集参数设置界面如下图:

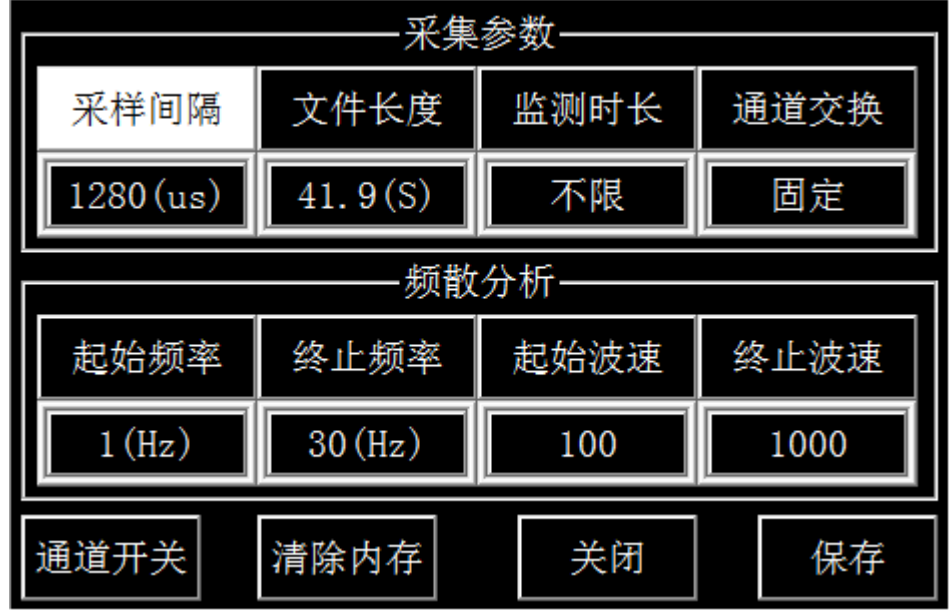

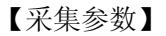

(1)采样间隔:160us、320us、640us、1280us……;

(2)文件长度:单个文件存储数据的时长;

(3)监测时长:设置本次数据监测采集时间长度,采集达到指定时间时自动停止, 如果该参数设置为不限,则仪器一直采集数据直到点击软件菜单停止按钮为止;

- (4)通道交换:固定、整体、前 1/2、后 1/2 四种模式;
	- 固定: 通道顺序和检波器的排列顺序一致。通道 1-24 道顺序对应 检波器 1-24 道顺序,检波器按照离炮点由近到远的自然顺 序排列,不需要交换,为软件默认的通道交换方式
	- 整体:检波器按照离炮点由远到近的相反顺序排列时,即检波器的 第 1 道对应采集通道的 24 道, 第 2 道检波器对应通道 23 道,依次类推,为了便于观测,通过软件将通道顺序整体 正反进行对调。对调后第 24 通道变成了第 1 道, 第 23 通 道变成了第 2 通道, 依次类推。
	- 前 1/2: 24 道检测, 采用 2 组 12 道大线, 前 12 道检波器对应的通 道顺序进行前后对调,后 12 道检波器对应通道顺序不变。
	- 后 1/2: 24 道检测, 采用 2 组 12 道大线时, 后 12 道检波器对应的 通道顺序前后对调,前 12 道检波器对应通道顺序不变。
- (5)起始频率:频散分析窗口显示的最低频率
- (6)终止频率:频散分析窗口显示的最高频率
- (7)起始波速:频散分析窗口显示的最低波速
- (8)终止波速:频散分析窗口显示的最高波速

【通道开关】:通道开关设置界面如下

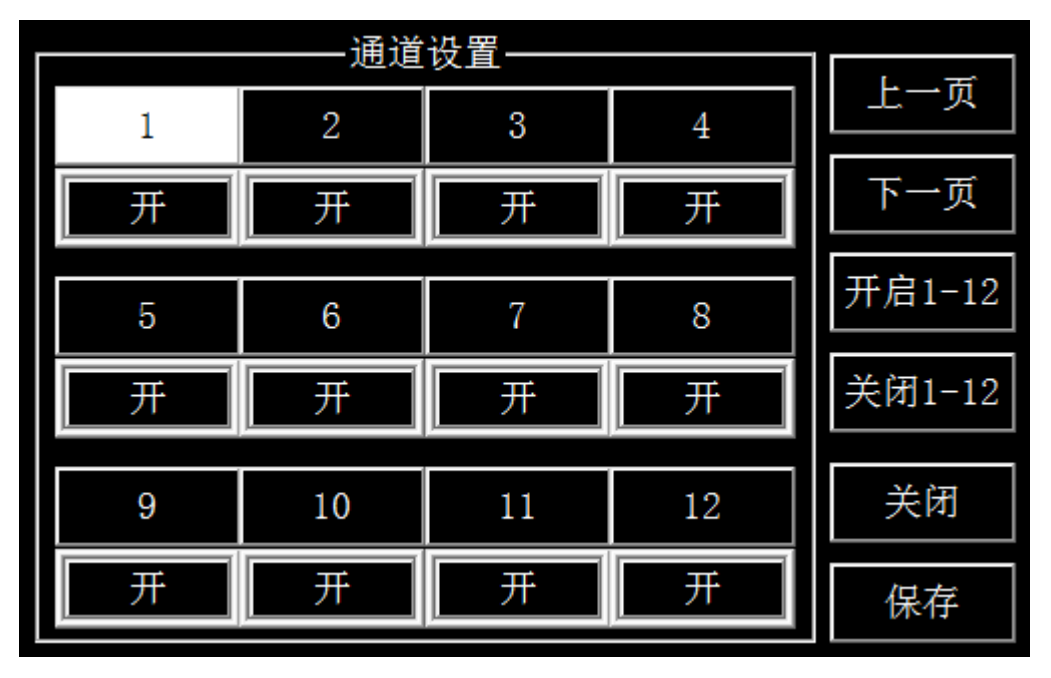

#### 通道开关设置界面

现场采集时, 前面 12 道波形不需要采集, 则选择"关闭 1-12", 道数据采集, 也可以 对某一道进行关闭,将光标移动至某一道设置框,单击旋钮设置成"关"即可。

【清除内存】:清空内存数据。单次采样时,单次采样中的内存数据均清零,叠加采样 时,清除所有叠加的内存数据。

【保存】/【关闭】:单击"保存",对更改参数保存,"关闭"不保存, 直接退出。

采集菜单界面如下:

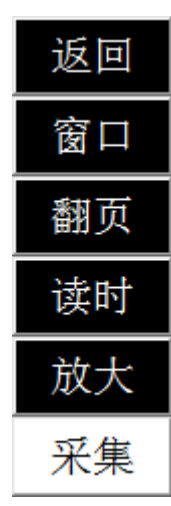

该菜单的功能在常规地震数据采集软件介绍都有介绍,这里不再重复介绍。

软件实时采集界面如下:

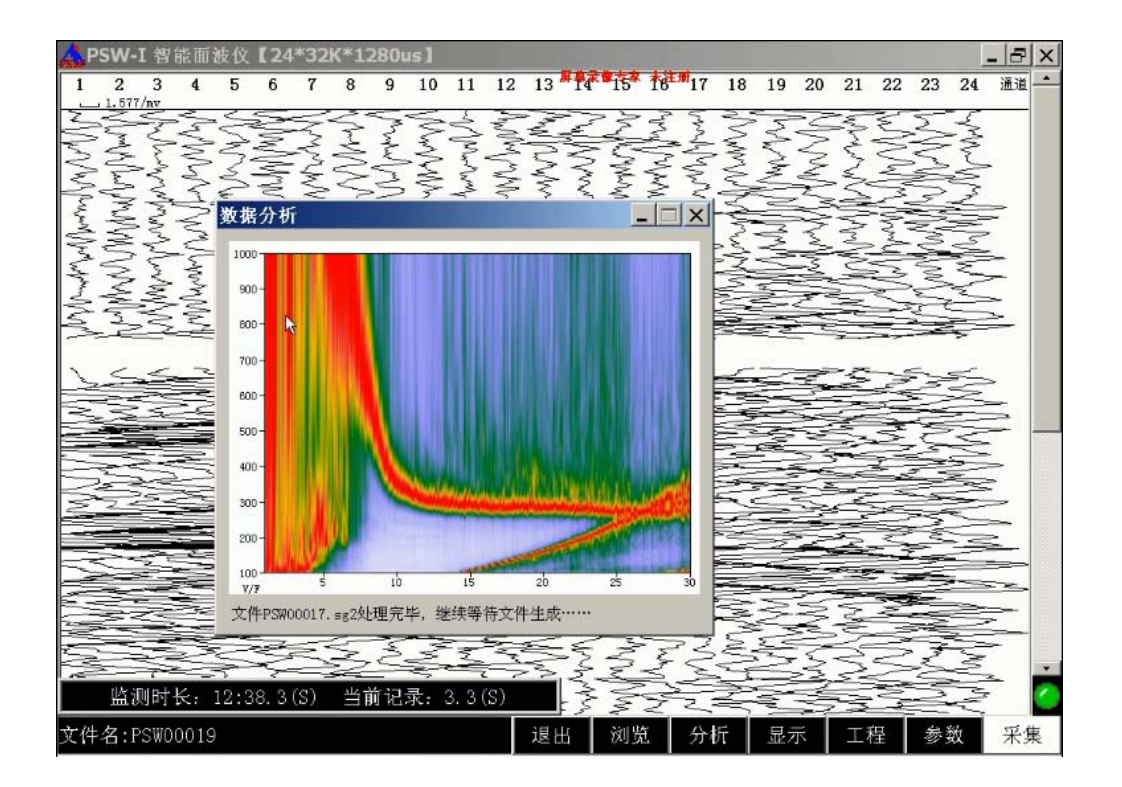

## 第四章 系统更新与维护

 了解最新信息,请随时查阅我们公司的网页和 http://www.aocheng.com.cn 软件版本 的更新,我们也将尽快通知各位用户。

同时,我们希望广大用户多提宝贵意见,如有错误或者不合理的地方请及时向我们反馈, 我们的邮箱:415624670@163.com。

## 第五章 联系我们

- 销售经理: 电话:18673069228 13807311596
- 网站: www.aocheng.com.cn
- 邮箱: 415624670@163.com
- 公司地址:湖南省岳麓区学士路联东 U 谷 7 栋
- 公司电话、传真:0731-85527518 0731-85527528